<span id="page-0-0"></span>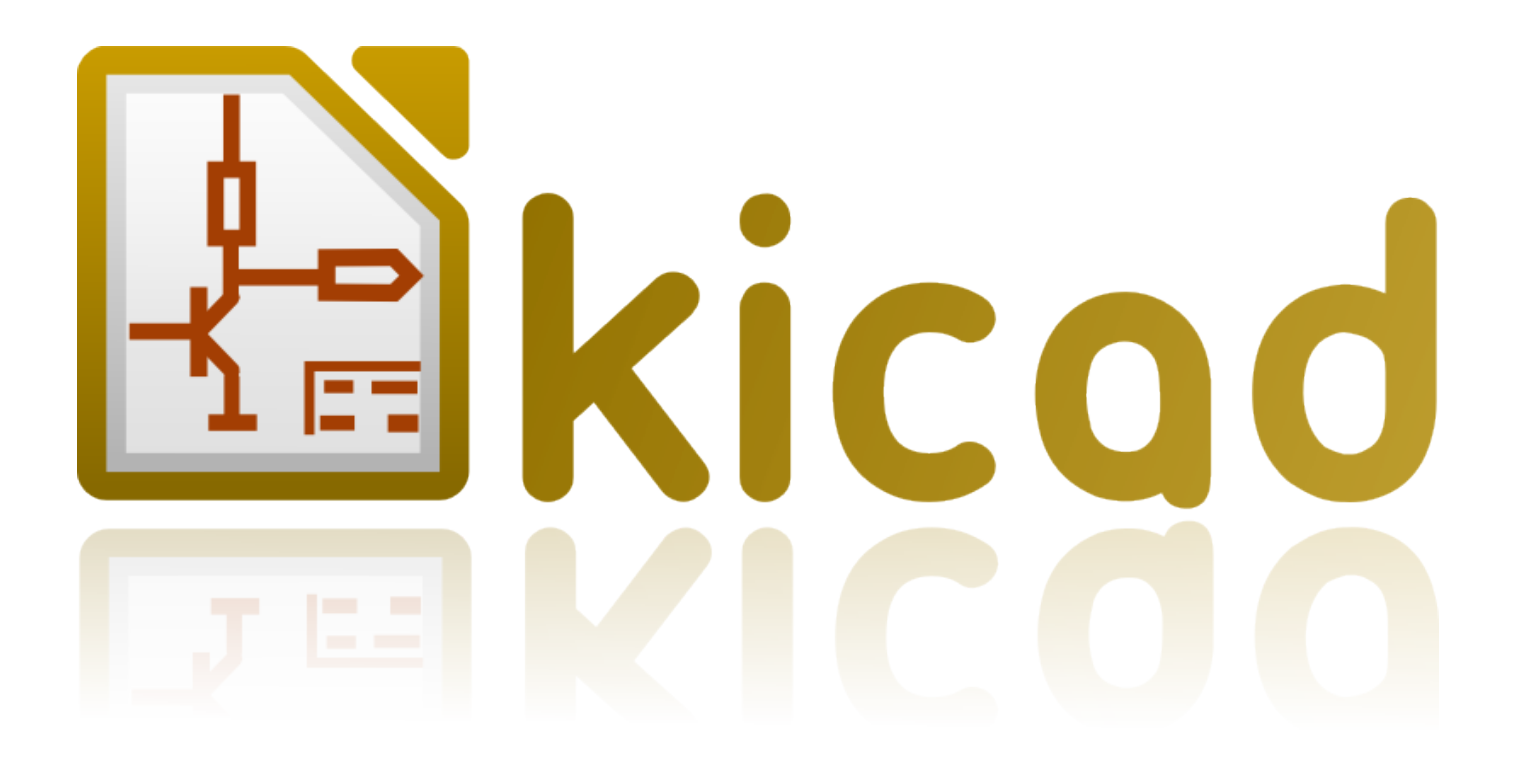

# **Iniciació en KiCad**

**31 d'octubre de 2021**

# **Índex**

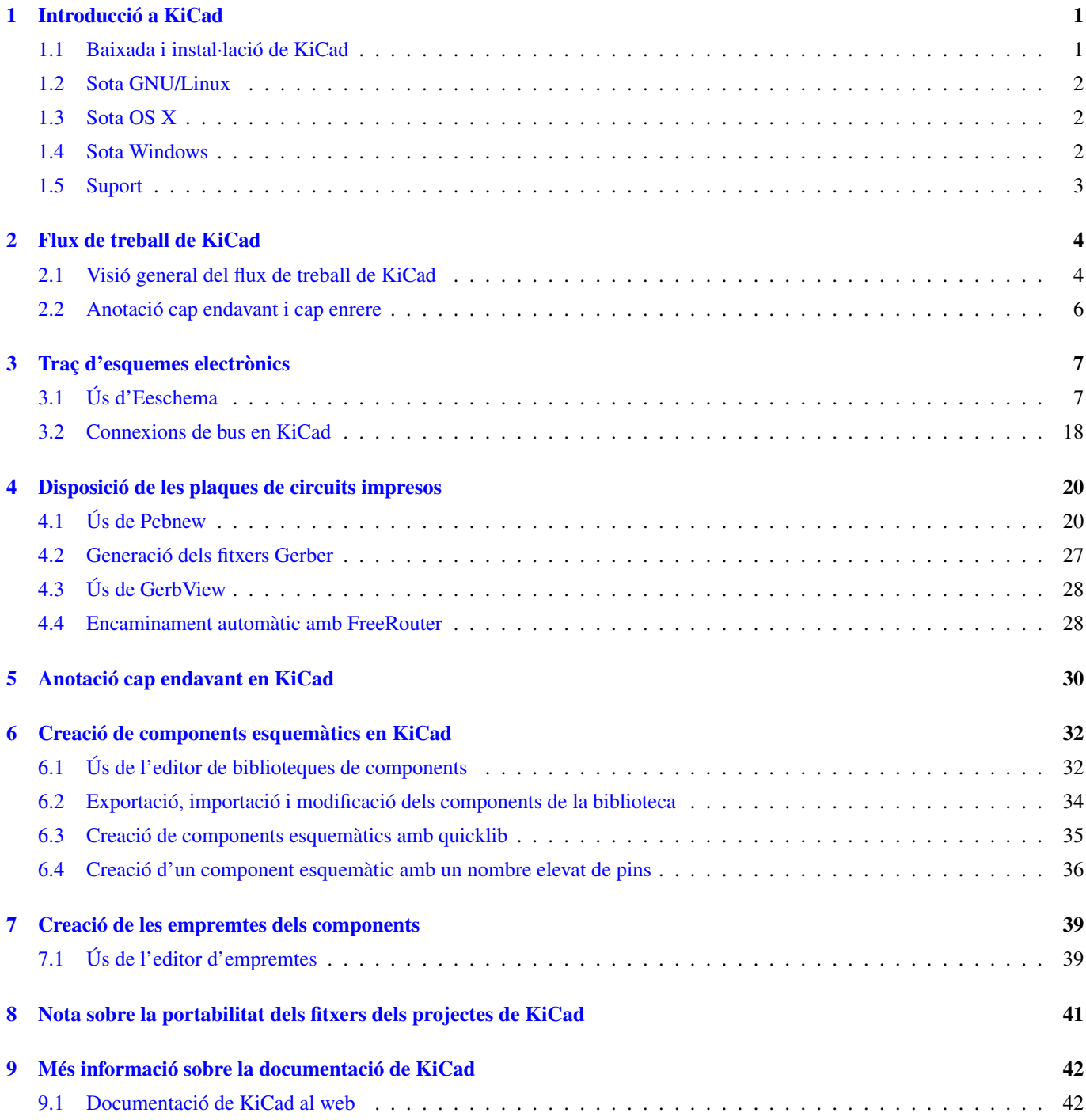

*Guia essencial i concisa per al domini de KiCad per al desenvolupament reeixit de plaques de circuits impresos electrònics sofisticades.*

#### Copyright

Aquest document està protegit per Copyright © 2010-2015 pels seus autors, que se citen a continuació. Podeu distribuir-ho i/o modificar-ho sota els termes de la GNU General Public License [\(http://www.gnu.org/licenses/gpl.html\)](http://www.gnu.org/licenses/gpl.html), versió 3 o posterior, o la Creative Commons Attribution License [\(http://creativecommons.org/licenses/by/3.0/\)](http://creativecommons.org/licenses/by/3.0/), versió 3.0 o posterior.

Totes les marques comercials citades en aquesta guia pertanyen als seus propietaris legítims.

#### Contribuïdors

David Jahshan, Phil Hutchinson, Fabrizio Tappero, Christina Jarron, Melroy van den Berg.

#### Traducció

Robert Antoni Buj Gelonch [<rbuj@fedoraproject.org>](mailto:rbuj@fedoraproject.org), 2016.

#### Realimentació

Si us plau, adreceu aquí els vostres informes d'errors de programari, suggeriments o per a noves versions:

- Quant a la documentació de KiCad: <https://github.com/KiCad/kicad-doc/issues>
- Quant al programari de KiCad: <https://bugs.launchpad.net/kicad>
- Quant a la internacionalització del programari de KiCad: <https://github.com/KiCad/kicad-i18n/issues>

#### Data de publicació

16 de maig de 2015.

# <span id="page-4-0"></span>**Introducció a KiCad**

KiCad és una eina de programari de codi obert per a la creació de diagrames d'esquemes electrònics i plaques de circuits impresos. Sota la seva aparença singular, KiCad incorpora un recull elegant de les següents eines de programari:

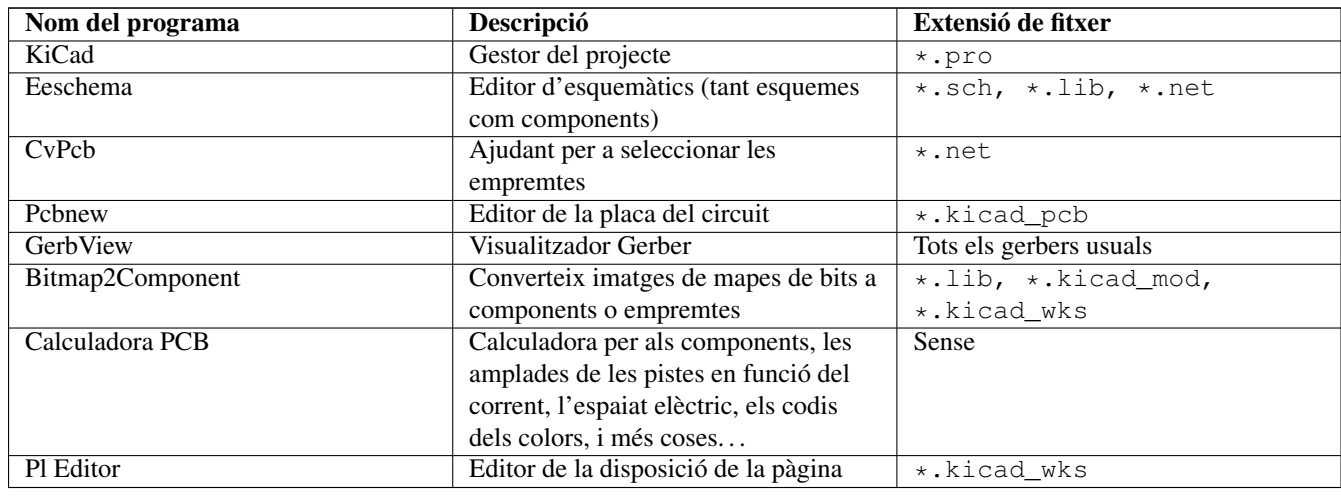

#### **Nota**

La llista de les extensions dels fitxers no és completa, només conté un subconjunt dels fitxers que funcionen amb KiCad, d'aquesta manera és útil per a la comprensió bàsica dels fitxers que s'utilitzen per a cada aplicació única de KiCad.

Es considera que KiCad està prou madur per al desenvolupament i manteniment de plaques electròniques complexes.

KiCad no presenta cap limitació quan a la mida de la placa, podeu gestionar fàcilment fins a 32 capes de coure, 14 capes tècniques i 4 capes auxiliars. KiCad pot crear tots els fitxers necessaris per a construir plaques impreses, fitxers Gerber per als foto-plòters, fitxers de perforació, fitxers d'ubicació de components i molts més.

En ser codi obert (amb llicència GPL), KiCad representa l'eina ideal per als projectes orientats a la creació de maquinari electrònic amb un gust de codi obert.

En Internet, la llar de KiCad està a:

<http://www.kicad.org/>

### <span id="page-4-1"></span>**1.1 Baixada i instal·lació de KiCad**

KiCad s'executa en GNU/Linux, OS X i Windows. Podeu trobar les instruccions més actualitzades quant a la instal·lació i els enllaços de baixada a:

#### <http://www.kicad.org/download/>

#### **Important**

Les versions estables de KiCad es produeixen periòdicament segons la [política de llançaments estables de KiCad.](http://ci.kicad.org/job/kicad-doxygen/ws/Documentation/doxygen/html/md_Documentation_development_stable-release-policy.html) Contínuament s'afegeixen noves funcionalitats a la branca de desenvolupament. Si voleu gaudir d'aquestes noves funcionalitats i ajudar amb les proves, si us plau, baixeu l'últim paquet de la construcció nocturna per a la vostra plataforma. Les construccions nocturnes poden presentar errors, malgrat això, l'objectiu de l'equip de desenvolupament KiCad és mantenir la branca de desenvolupament tan usable com sigui possible durant el desenvolupament de les noves funcionalitats.

### <span id="page-5-0"></span>**1.2 Sota GNU/Linux**

Construccions estables Les versions estables de KiCad es poden trobar en la majoria dels gestors de paquets de les distribucions com a kicad i kicad-doc. Si la vostra distribució no proporciona l'última versió estable, si us plau, seguiu les instruccions de les construccions inestables i seleccioneu i instal·leu l'última versió estable.

Construccions inestables (desenvolupament nocturn) Les construccions inestables es construeixen a partir del codi font més recent. De vegades poden tenir errors que causen la corrupció dels fitxers, la generació incorrecta de Gerbers, etc., però generalment són estables i tenen les últimes funcionalitats.

Sota Ubuntu, la forma més senzilla per instal·lar una construcció nocturna inestable de KiCad és a través de *PPA* i *Aptitude*. Teclegeu el següent al terminal:

sudo add-apt-repository ppa:js-reynaud/ppa-kicad

sudo aptitude update && sudo aptitude safe-upgrade

sudo aptitude install kicad kicad-doc-en

Sota Fedora, la forma més senzilla per instal·lar una construcció nocturna inestable de KiCad és a través de *copr*. Per a instal·lar KiCad a través de corp teclegeu el següent:

sudo dnf copr enable mangelajo/kicad

sudo dnf install kicad

També podeu baixar i instal·lar una versió precompilada de KiCad, o baixar directament el codi font, compilar i instal·lar KiCad.

## <span id="page-5-1"></span>**1.3 Sota OS X**

Construccions estables Stable builds of KiCad for OS X can be found at: [https://downloads.kicad.org/kicad/macos/explore/](https://downloads.kicad.org/kicad/macos/explore/stable) [stable](https://downloads.kicad.org/kicad/macos/explore/stable)

Construccions inestables (desenvolupament nocturn) Les construccions inestables es construeixen a partir del codi font més recent. De vegades poden tenir errors que causen la corrupció dels fitxers, la generació incorrecta de Gerbers, etc., però generalment són estables i tenen les últimes funcionalitats.

Unstable nightly development builds can be found at: <https://downloads.kicad.org/kicad/macos/explore/nightlies>

### <span id="page-5-2"></span>**1.4 Sota Windows**

Construccions estables Stable builds of KiCad for Windows can be found at: [https://downloads.kicad.org/kicad/windows/](https://downloads.kicad.org/kicad/windows/explore/stable) [explore/stable](https://downloads.kicad.org/kicad/windows/explore/stable)

Construccions inestables (desenvolupament nocturn) Les construccions inestables es construeixen a partir del codi font més recent. De vegades poden tenir errors que causen la corrupció dels fitxers, la generació incorrecta de Gerbers, etc., però generalment són estables i tenen les últimes funcionalitats.

For Windows you can find nightly development builds at: <https://downloads.kicad.org/kicad/windows/explore/nightlies>

## <span id="page-6-0"></span>**1.5 Suport**

Si teniu idees, comentaris o preguntes, o si simplement necessiteu ajuda:

- Visit the [Forum](https://go.kicad.org/forum/)
- Join users on [IRC or Discord](https://www.kicad.org/community/chat/)
- Doneu un cop d'ull a les [guies d'aprenentatge](http://www.kicad.org/help/tutorials/)

## <span id="page-7-0"></span>**Flux de treball de KiCad**

Tot i les seves similituds amb altres eines de programari PCB, KiCad es caracteritza per un interessant flux de treball en el qual els components esquemàtics i les empremtes en realitat són dues entitats separades. Això és sovint objecte de debat als fòrums d'Internet.

### <span id="page-7-1"></span>**2.1 Visió general del flux de treball de KiCad**

El flux de treball de KiCad es compon de dues tasques principals: la creació de l'esquemàtic i la disposició de la placa. Per aquestes dues tasques són necessàries una biblioteca de components i una biblioteca d'empremtes. KiCad en té un munt d'aquestes dues. En el cas que no n'hi hagi prou, KiCad també té les eines necessàries per a fer-ne de noves.

A la imatge de sota, es veu un diagrama de flux que representa el flux de treball de KiCad. La imatge explica quins són els passos que s'han de seguir i en quin ordre. Quan procedeixi, s'afegeix la icona per comoditat.

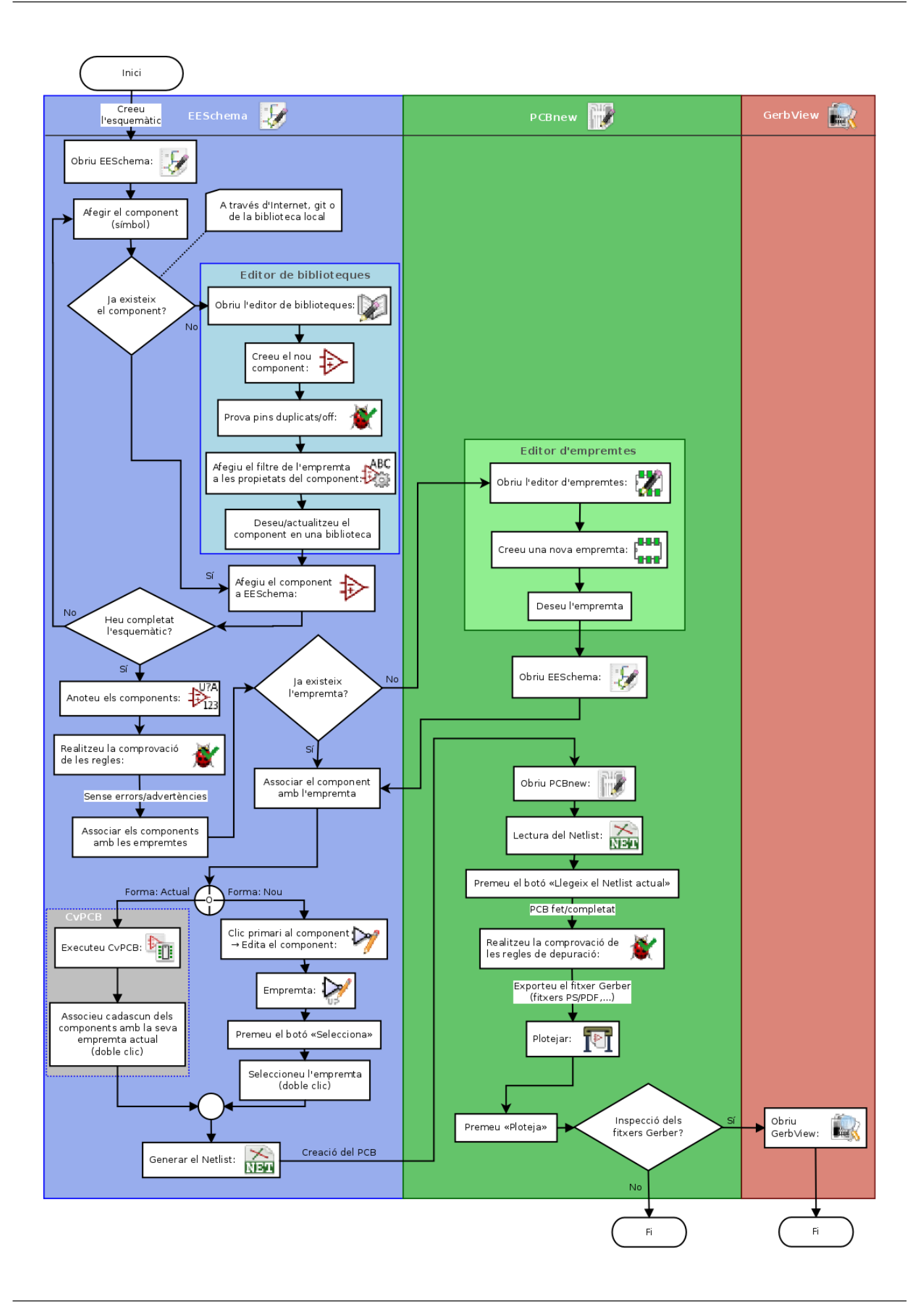

Per a obtenir més informació sobre com crear un component, consulteu la secció d'aquest document que té per títol [creació de](#page-35-2) [components esquemàtics en KiCad.](#page-35-2) Altrament, per obtenir més informació sobre com crear una nova empremta, consulteu la secció d'aquest document que té per títol [creació d'empremtes de components.](#page-42-2)

En la pàgina següent:

<http://kicad.rohrbacher.net/quicklib.php>

Trobareu un exemple d'ús d'una eina que us permet crear ràpidament els components de la biblioteca de KiCad. Per a més informació quant a quicklib, aneu a la secció d'aquest document que té per títol [creació de components esquemàtics amb quicklib.](#page-38-1)

### <span id="page-9-0"></span>**2.2 Anotació cap endavant i cap enrere**

Quan s'hagi traçat completament un esquema electrònic, el següent pas és transferir-ho a un PCB seguint el flux de treball de KiCad. Un cop s'hagi realitzat parcialment o totalment el procés de disposar de la placa, s'hauran d'afegir els components o les xarxes addicionals que calguin i moure les peces entre d'altres. Això es pot fer de dues maneres: Amb l'anotació cap enrere i amb l'anotació cap endavant.

L'anotació cap enrere és el procés que envia el canvi de disposició d'un PCB de nou cap al seu corresponent esquemàtic. Hi ha qui no té en compte aquesta funcionalitat particular que és especialment útil.

L'anotació cap endavant és el procés que envia els canvis de l'esquemàtic cap a la disposició del PCB corresponent. Aquesta és una característica fonamental, ja que segurament no voldreu tornar a fer tota la disposició del PCB cada cop que feu una modificació al vostre esquemàtic. L'anotació cap endavant es detalla en la secció que té per títol [anotació cap endavant.](#page-33-1)

## <span id="page-10-0"></span>**Traç d'esquemes electrònics**

En aquesta secció aprendrem com traçar un esquema electrònic amb KiCad.

### <span id="page-10-1"></span>**3.1 Ús d'Eeschema**

1. Sota Windows executeu kicad.exe. Sota Linux teclegeu *kicad* al vostre terminal. Ara esteu davant de la finestra principal del gestor del projecte KiCad. Des d'aquí teniu accés a vuit eines de programari independents: *Eeschema*, *Editor de biblioteques d'esquemàtics*, *Pcbnew*, *Editor d'empremtes PCB*, *GerbView*, *Bitmap2Component*, *Calculadora PCB* i *Pl Editor*. Consulteu la taula del flux de treball per a tenir una idea de com s'utilitzen les eines principals.

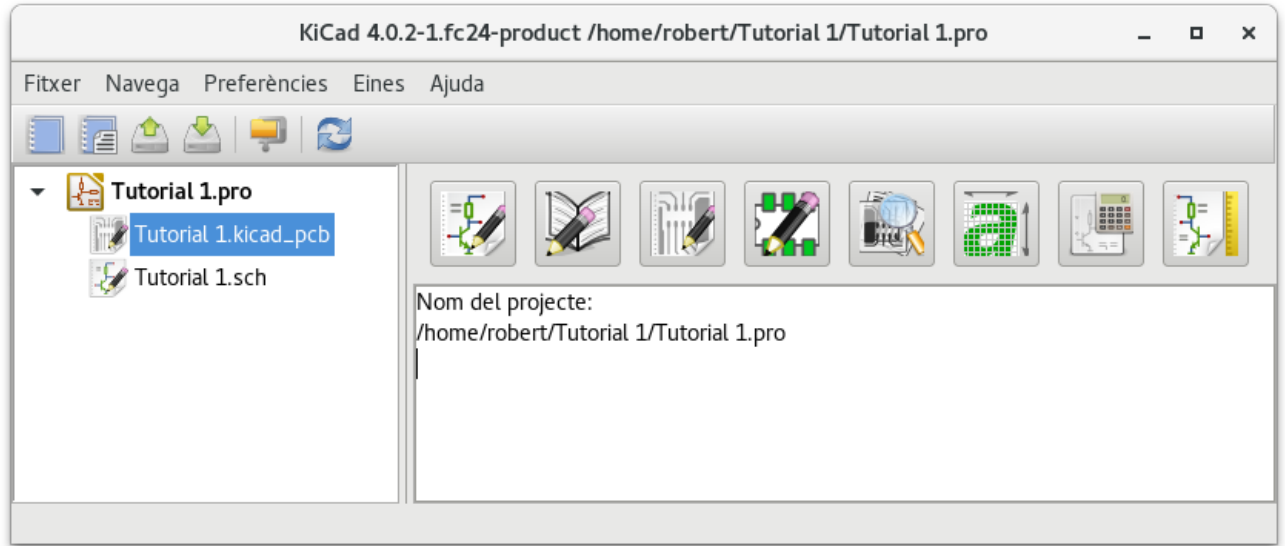

- 2. Creeu un nou projecte: **Fitxer**  $\rightarrow$  **Nou projecte**  $\rightarrow$  **Nou projecte**. Anomeneu el fitxer del projecte com a «tutorial1». El fitxer del projecte prendrà automàticament l'extensió «.pro». KiCad us mostrarà un missatge per a crear un directori dedicat, feu clic al botó «Sí» per a confirmar-ho. Aquí es desaran tots els fitxers del vostre projecte.
- 3. Començarem amb la creació d'un esquemàtic. Inicieu l'editor d'esquemàtics *Eeschema*, . És el primer botó començant per l'esquerra.
- 4. Feu clic a la icona d'«ajusts de la pàgina» **de la bara d'eines superior.** Establiu la mida de la pàgina a «A4» i introduïu el títol «Tutorial 1». Veureu que aquí podeu introduir més informació si calgués. Feu clic a d'acord. Aquesta

informació omplirà la cantonada inferior dreta del full de l'esquemàtic. Utilitzeu la roda del ratolí per a apropar-vos-hi. Deseu tot el projecte de l'esquemàtic: Fitxer  $\rightarrow$  Desa el projecte de l'esquemàtic

5. Ara anirem a col·locar el vostre primer component. Feu clic a la icona «afegeix un component» de la barra d'eines de la dreta. La mateixa funcionalitat s'assoleix en prémer la tecla («a») de la drecera de teclat «afegeix un component»).

#### **Nota**

Podeu veure una llista de totes les dreceres de teclat disponibles en prémer la tecla «?».

6. Feu clic al mig del full de l'esquema. Apareixerà en pantalla una finestra *Seleccioneu el component*. Afegirem una resistència. Teclegeu la «R» de Resistor per a realitzar un filtratge / cerca. Podeu observar que sota de la capçalera «device» de partida hi ha el Resistor. La capçalera «device» és el nom de la biblioteca on està ubicat el component, la qual és una biblioteca bastant genèrica i útil.

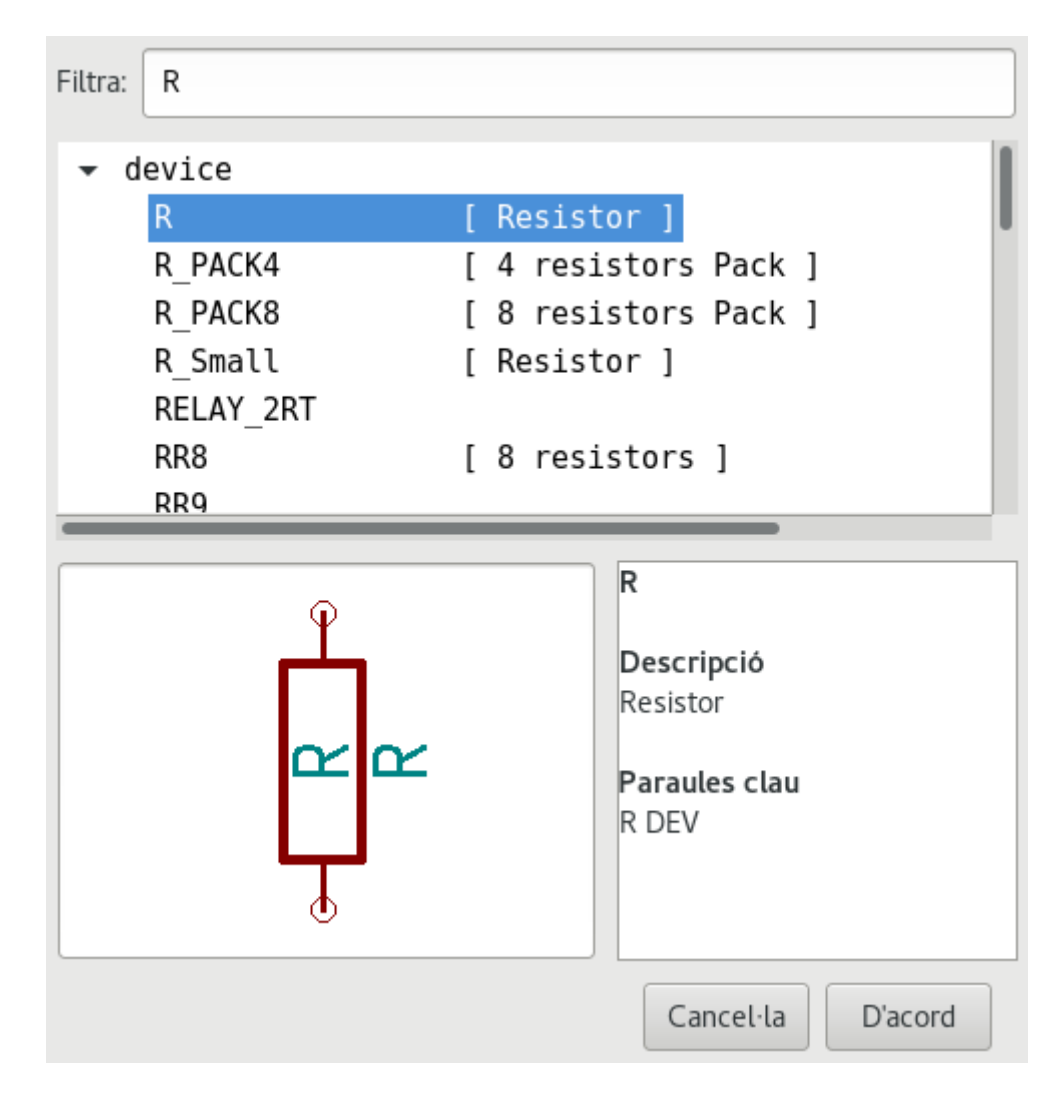

- 7. Feu-hi doble clic. Això tancarà la finestra «Seleccioneu el component». Col·loqueu el component al full de l'esquemàtic en fer clic allí on vulgueu afegir-ho.
- 8. Feu clic a la icona de la lupa per fer zoom sobre el component. Com a alternativa, utilitzeu la roda del ratolí per apropar i allunyar la visualització. Premeu el botó de la roda (central) del ratolí per a la visió panoràmica horitzontal i vertical.
- 9. Intenteu que el cursor passi per sobre el component «R» i premeu la tecla «r». El component hauria de girar. No cal que feu clic al component per a girar-lo.

#### **Nota**

Apareixerà un menú en el cas que el ratolí estigués damunt de la *referència del camp* («R») o del *valor del camp* («R»). Molt sovint veureu els menús de «clarifica la selecció» en KiCad, aquests menús permeten treballar amb els objectes que es troben damunt d'un altre objecte. En aquest cas, digueu-li a KiCad que voleu realitzar l'acció al «Component . . . R. . . ».

10. Feu clic amb el boró secundari al mig del component i seleccioneu Edició del component → Valor. Podeu obtenir el mateix resultat en col·locar el cursor damunt el component i prémer la tecla v. Com a alternativa, la tecla e us portarà a la finestra d'edició més general. Denoteu com el menú del botó secundari mostra les dreceres de teclat per a totes les accions disponibles.

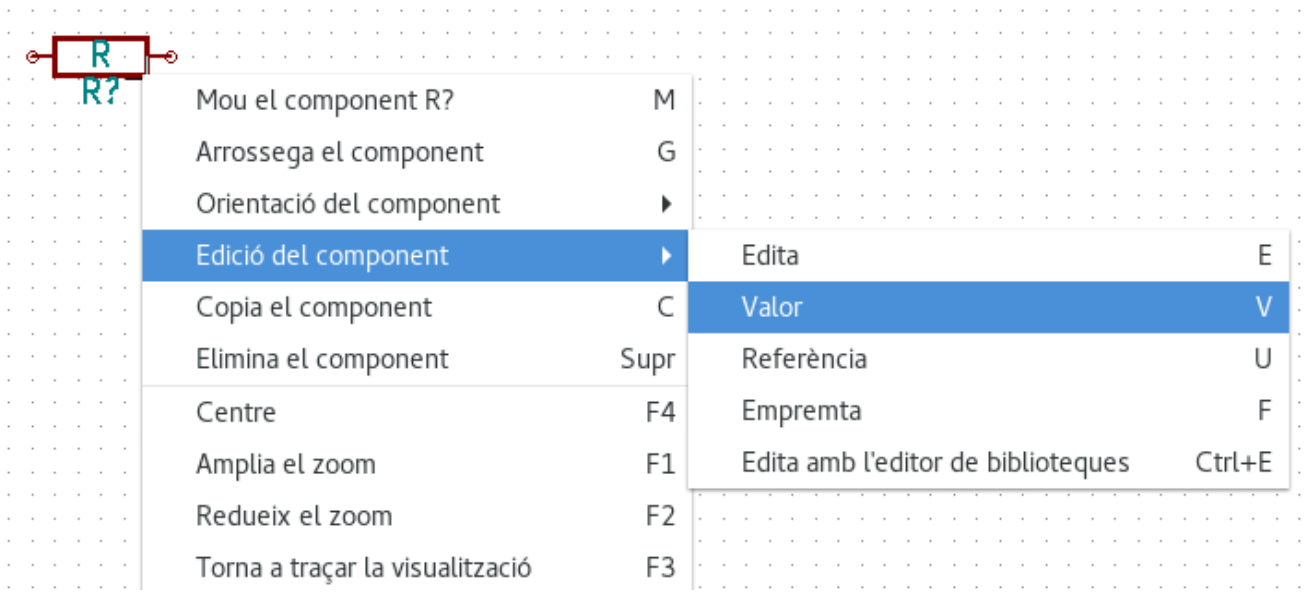

11. Apareixerà la finestra del valor del component. Substituïu el valor actual «R» amb «1 k». Feu clic a «D'acord».

#### **Nota**

No canvieu el camp de la referència (R?), això es farà de forma automàtica més endavant. Ara, el valor dins de la resistència hauria de ser «1 k».

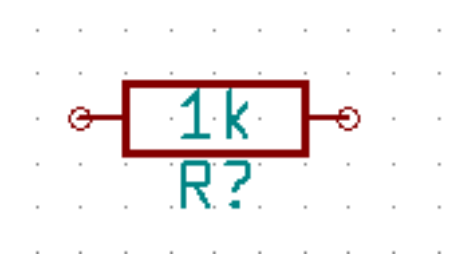

- 12. Per afegir una altra resistència, simplement feu clic on voleu que estigui la resistència. La finestra «Seleccioneu el component» apareixerà de nou.
- 13. La resistència que vàreu triar prèviament ara està a la llista de l'històric, apareix com a «R». Feu clic a «D'acord» i col·loqueu el component.

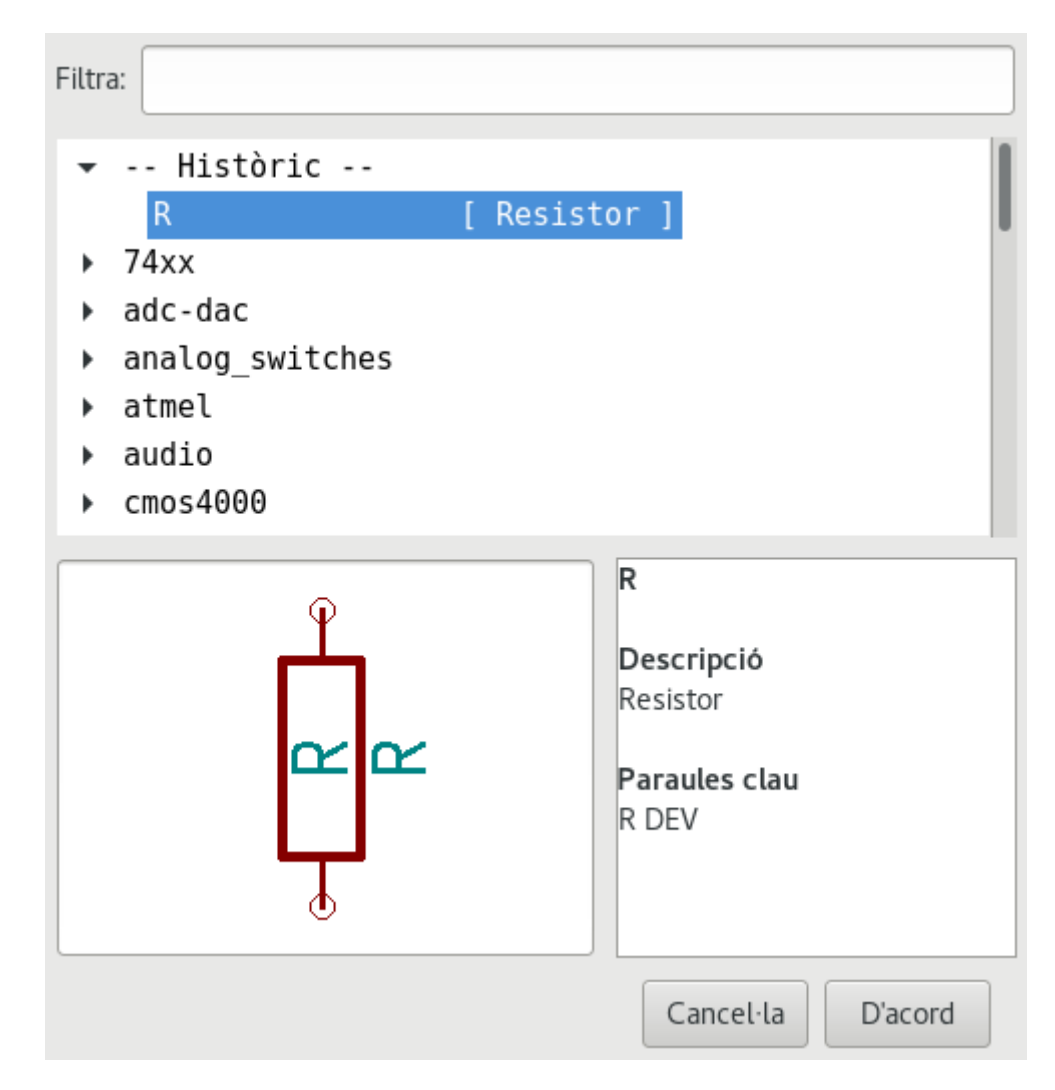

14. En cas que us equivoqueu i vulgueu eliminar un component, feu clic amb el botó secundari al component i feu clic a «Elimina el component». Això eliminarà el component de l'esquemàtic. Com a alternativa, podeu col·locar el cursor damunt del component que vulgueu eliminar i prémer la tecla «Supr».

#### **Nota**

Per a editar qualsevol de les tecles d'accés directe predeterminades, aneu a **Preferències** → **Dreceres de teclat** → **Edita les dreceres de teclat**. Qualsevol modificació es desarà immediatament.

- 15. També podeu duplicar un component que ja estigui al full de l'esquemàtic, per a fer-ho col·loqueu el cursor damunt i premeu la tecla c. Feu clic on vulgueu col·locar el nou component duplicat.
- 16. Feu clic amb el botó secundari a la segona resistència. Seleccioneu «Arrossega el component». Recol·loqueu el component i feu clic amb el botó primari per a soltar-lo. La mateixa funcionalitat es pot aconseguir si col·loqueu el cursor damunt del component i premeu la tecla g. Utilitzeu la tecla r per girar el component. La tecla x i la tecla y capgiraran el component.

#### **Nota**

**Clic secundari** → **Mou el component** (és equivalent a l'opció de la tecla m) també és una opció valuosa per a moure qualsevol cosa al voltant, però és millor utilitzar-ho només per a les etiquetes dels components i els components encara no s'hagin connectat. Veurem més endavant en quin cas utilitzar-ho.

17. Editeu la segona resistència, per a fer-ho col·loqueu-hi el cursor a sobre i premeu la tecla v. Substituïu «R» amb «100». Podeu desfer qualsevol de les vostres accions d'edició amb la tecla ctrl+z.

- 18. Canvieu la mida de la quadrícula. Probablement us haureu adonat que al full de l'esquemàtic tots els components s'ajusten sobre una quadrícula amb una pista enorme. Podeu canviar fàcilment la mida de la quadrícula amb el Clic secundari  $\rightarrow$ Selecció de la quadrícula. *En general, es recomana una quadrícula de 50,0 mils per al full de l'esquemàtic*.
- 19. Ara afegirem un component des d'una biblioteca que no està configurada al projecte predeterminat. Al menú, seleccioneu Preferències → Biblioteques de components i feu clic al botó Afegeix per als Fitxers de biblioteques de components.
- 20. Haureu de trobar on estan instal·lades les biblioteques oficials de KiCad al vostre ordinador. Busqueu un directori «library» que contingui molts fitxers «.dcm» i «.lib». Proveu amb «C:\Program Files (x86)\KiCad\share\» (Windows) i «/usr/share/kicad/library/» (Linux). Quan hàgiu trobat el directori, seleccioneu i afegiu la biblioteca «microchip\_pic12mcu» i tanqueu la finestra.
- 21. Repetiu els passos per afegir un component, però aquesta vegada seleccioneu la biblioteca «microchip\_pic12mcu» en lloc de la biblioteca «device» i agafeu el component «PIC12C508A-I/SN».
- 22. Passeu el ratolí per sobre del component del microcontrolador. Premeu la tecla y o la tecla x del teclat. Observeu com el component es capgira sobre el seu eix x o eix y. Premeu la tecla de nou per a tornar-lo a la seva orientació original.
- 23. Repetiu els passos per afegir un component, aquesta vegada seleccioneu la biblioteca «device» i agafeu el component «LED».
- 24. Organitzeu tots els components al vostre full de l'esquemàtic com es mostra a continuació.

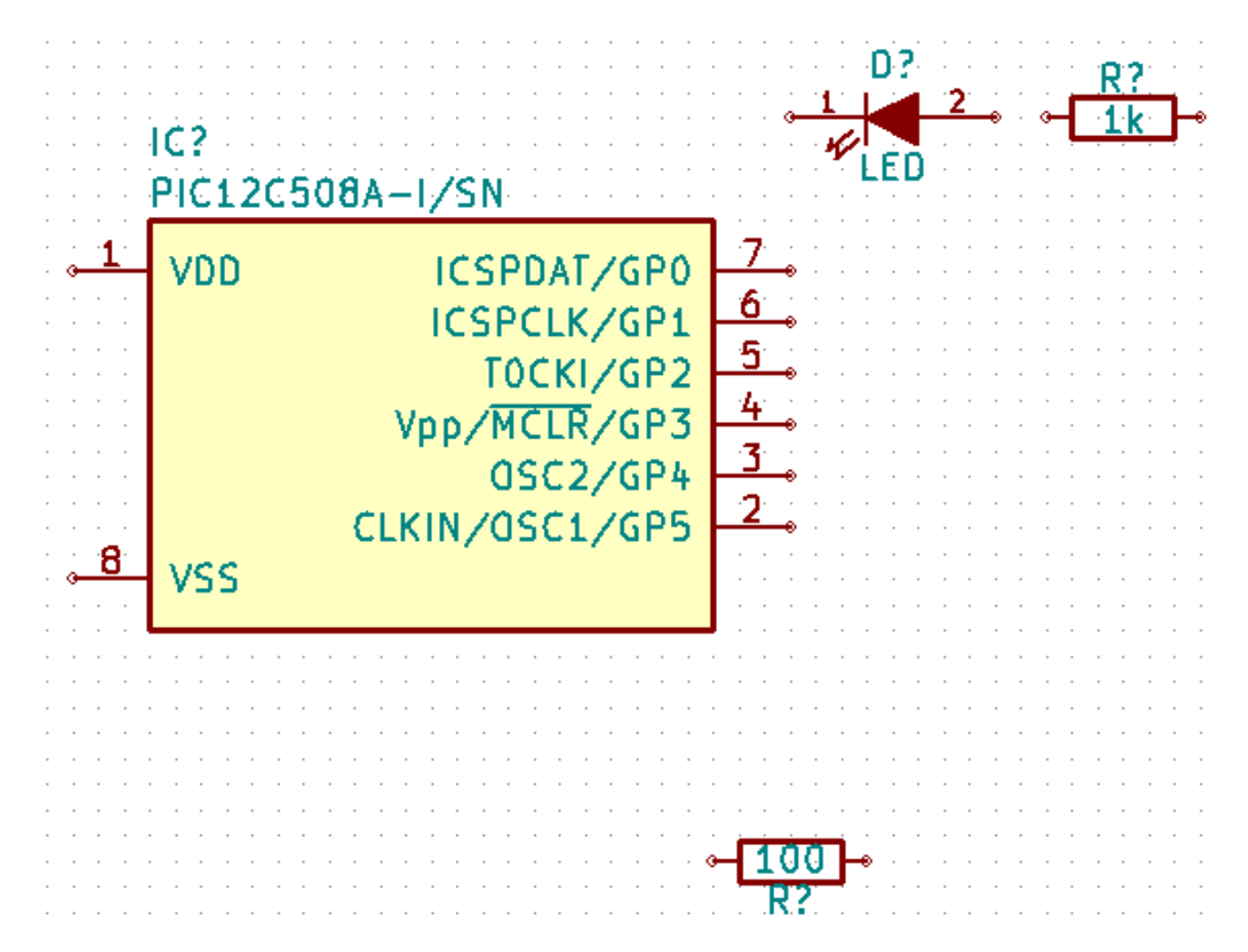

25. Ara hem de crear el component de l'esquemàtic «MYCONN3» per al nostre connector de 3 pins. Podeu saltar a la secció que té per títol [creació de components de l'esquemàtic](#page-35-2) per a aprendre com crear aquest component des de zero, després podeu tornar a aquesta secció per continuar amb la placa.

- 26. Ara podeu posar el component acabat de crear. Premeu la tecla «a» i agafeu el component «MYCONN3» de la biblioteca «myLib».
- 27. Apareixerà l'identificador de component «J?» sota l'etiqueta «MYCONN3». Si voleu canviar la seva posició, feu clic amb el botó secundari a «J?» i feu clic a «mou el camp» (equivalent a l'opció de la tecla m). Podria ser útil fer-hi zoom abans o mentre feu això. Reposicioneu «J?» a sota del component com es mostra a continuació. Les etiquetes es poden moure tantes vegades com vulgueu.

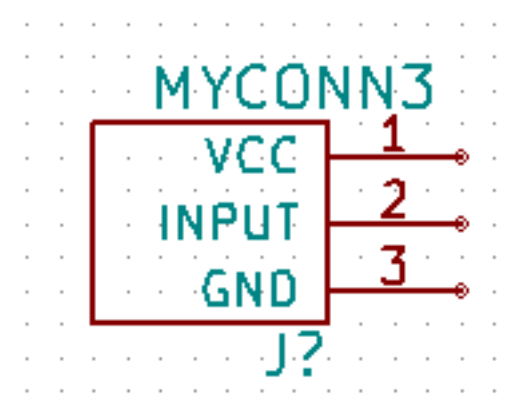

- 28. Ara és el moment de col·locar els símbols de massa i d'alimentació. Feu clic al botó «Afegeix un port d'alimentació» de la barra d'eines de la dreta. Com a alternativa, podeu prémer la tecla «p». A la finestra de selecció de components, desplaceu-vos cap avall i seleccioneu «VCC» de la biblioteca «power». Feu clic a «D'acord».
- 29. Feu clic sobre del pin de la resistència d'1 k per a col·locar-hi la peça VCC. Feu clic a la zona sobre el microcontrolador «VDD». A la secció de l'«històric de la selecció dels components» seleccioneu «VCC» i col·loqueu-ho al costat del pin VDD. Repetiu un altre cop el procés per a afegir i col·locar una peça VCC per sobre el pin VCC de «MYCONN3».
- 30. Repetiu els passos d'afegiment del pin, però aquest cop seleccioneu la peça GND. Col·loqueu la peça a sota el pin GND de «MYCONN3». Col·loqueu un altre símbol GND a la dreta del pin VSS del microcontrolador. El vostre esquema ara hauria de ser quelcom similar a això:

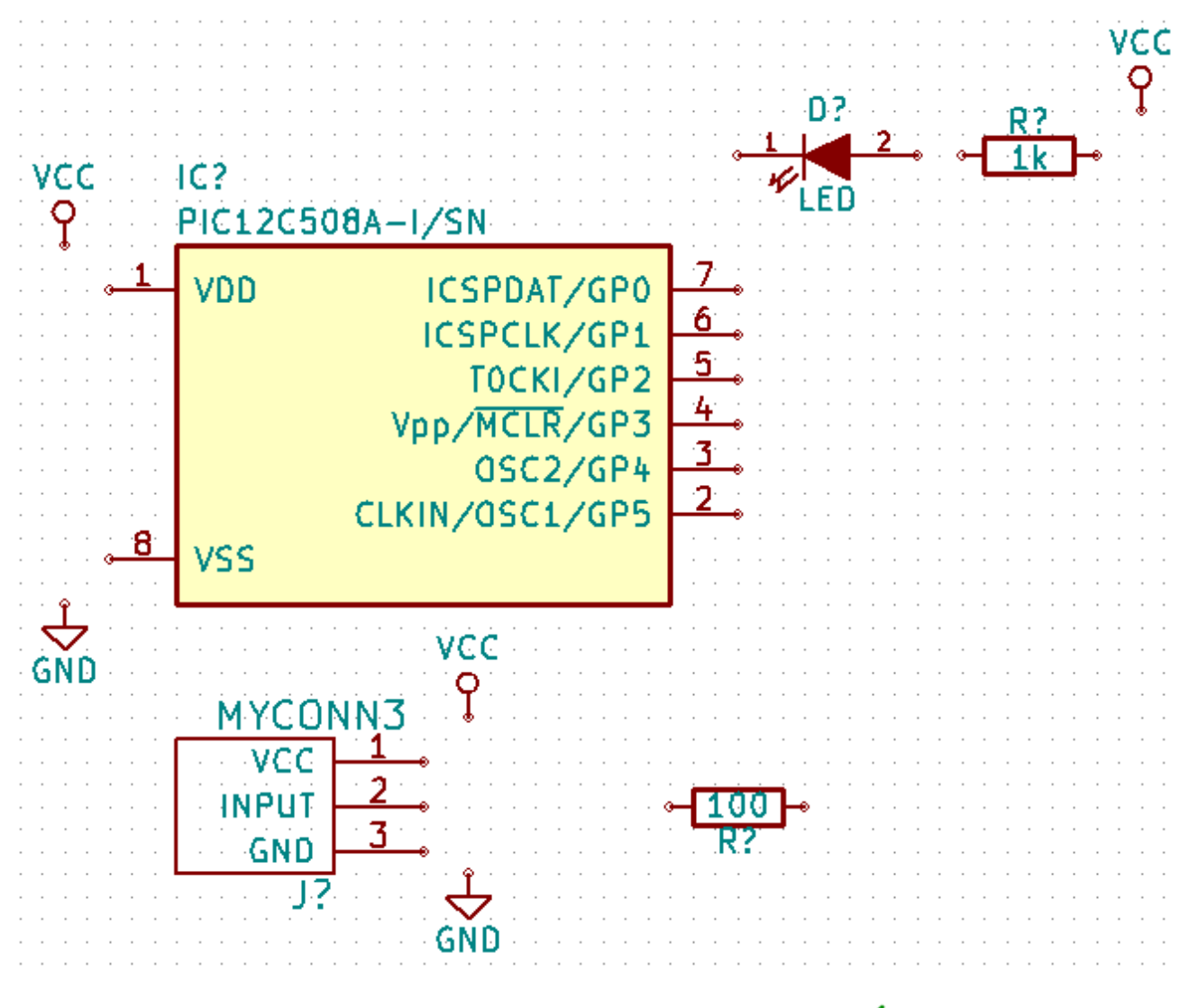

31. A continuació, connectarem tots els components. Feu clic a la icona «Afegeix un fil» de la barra d'eines de la dreta.

#### **Nota**

Tingueu cura de no agafar «Afegeix un bus», que apareix immediatament a sota d'aquest botó, però té una línia més gruixuda. En la secció [Connexions de bus en KiCad](#page-21-1) s'explicarà com utilitzar una secció de bus.

32. Feu clic al petit cercle al final del pin 7 del microcontrolador i a continuació feu clic al petit cercle al pin 2 del LED. Podeu ampliar el zoom mentre estigueu afegint la connexió.

#### **Nota**

Si voleu canviar la posició dels components amb fils, és important utilitzar l'opció de la tecla g (agafar) i no l'opció de la tecla m (moure). L'ús de l'opció d'agafar mantindrà els fils connectats. Reviseu el pas 24 en cas que us hàgiu oblidat com es mou un component.

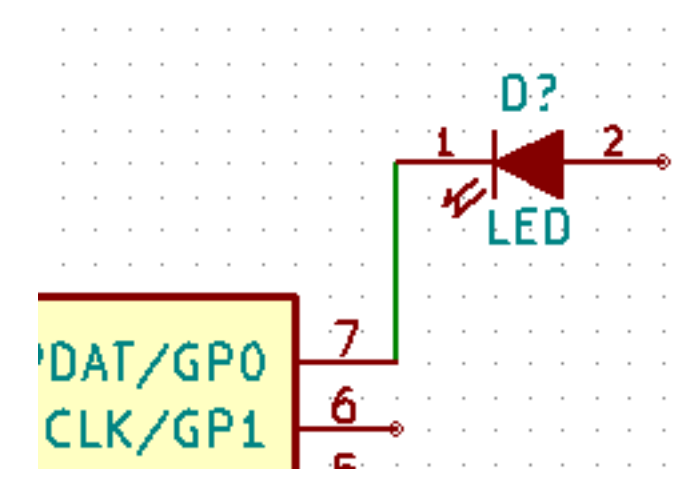

33. Repetiu aquest procés i connecteu amb fils tots els altres components, com es mostra a continuació. Per acabar un fil simplement feu doble clic. Quan afegiu el fil dels símbols VCC i GND, el fil ha de tocar el part inferior del símbol VCC i la part superior central del símbol GND. Vegeu la següent captura de pantalla.

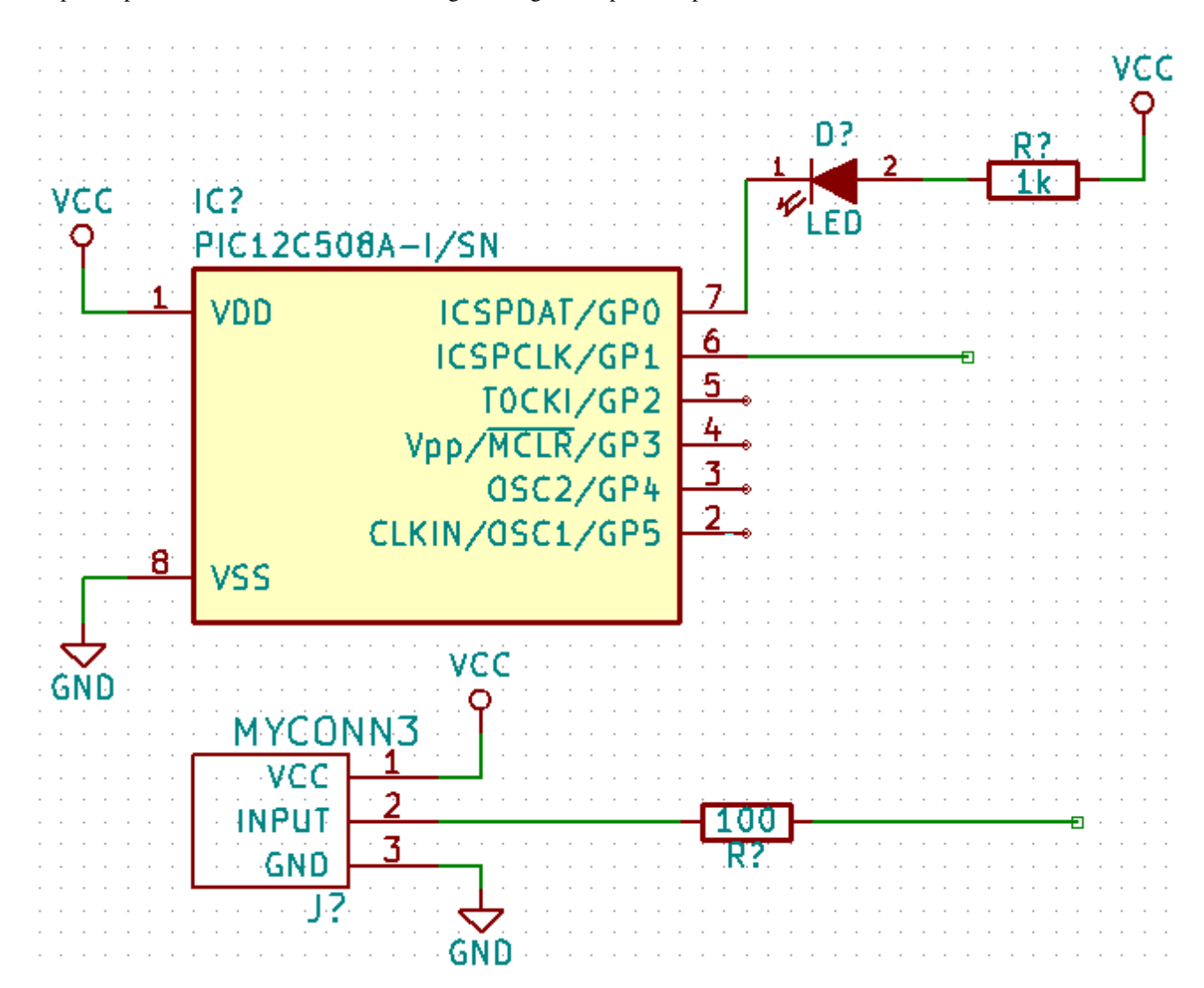

34. Ara considerarem una forma alternativa de fer una connexió mitjançant etiquetes. Agafeu l'eina d'etiquetatge d'una xarxa en fer clic a la icona «Afegeix el nom de la xarxa» de la bara d'eines de la dreta. També podeu utilitzar la tecla l.

- 35. Feu clic al mig del fil connectat al pin 6 del microcontrolador. Anomeneu aquesta etiqueta com a «INPUT».
- 36. Seguiu el mateix procediment i afegiu una altra etiqueta a la línia de la dreta de la resistència de 100 ohms. Anomeneu-la també com a «INPUT». Les dues etiquetes, que tenen el mateix nom, creen una connexió invisible entre el pin 6 del PIC i la resistència de 100 ohms. Aquesta és una tècnica útil quan connecteu els fils d'un disseny complex i el traç de les línies provocaria que tot l'esquema estigués embolicat. Per a posar una etiqueta, no es necessita necessàriament un fil, només heu de posar l'etiqueta a un pin.
- 37. Les etiquetes també es poden utilitzar simplement per a etiquetar els fils per a fins informatius. Afegiu una etiqueta al pin 7 del PIC. Introduïu el nom «uCtoLED». Anomeneu el fil entre la resistència i el LCD com a «LEDtoR». Anomeneu el fil entre «MYCONN3» i la resistència com a «INPUTtoR».
- 38. No cal que etiqueteu les línies VCC i GND perquè les etiquetes s'infereixen dels objectes d'alimentació als que estan connectats.
- 39. A continuació es pot veure el que hauria de ser semblant al resultat final.

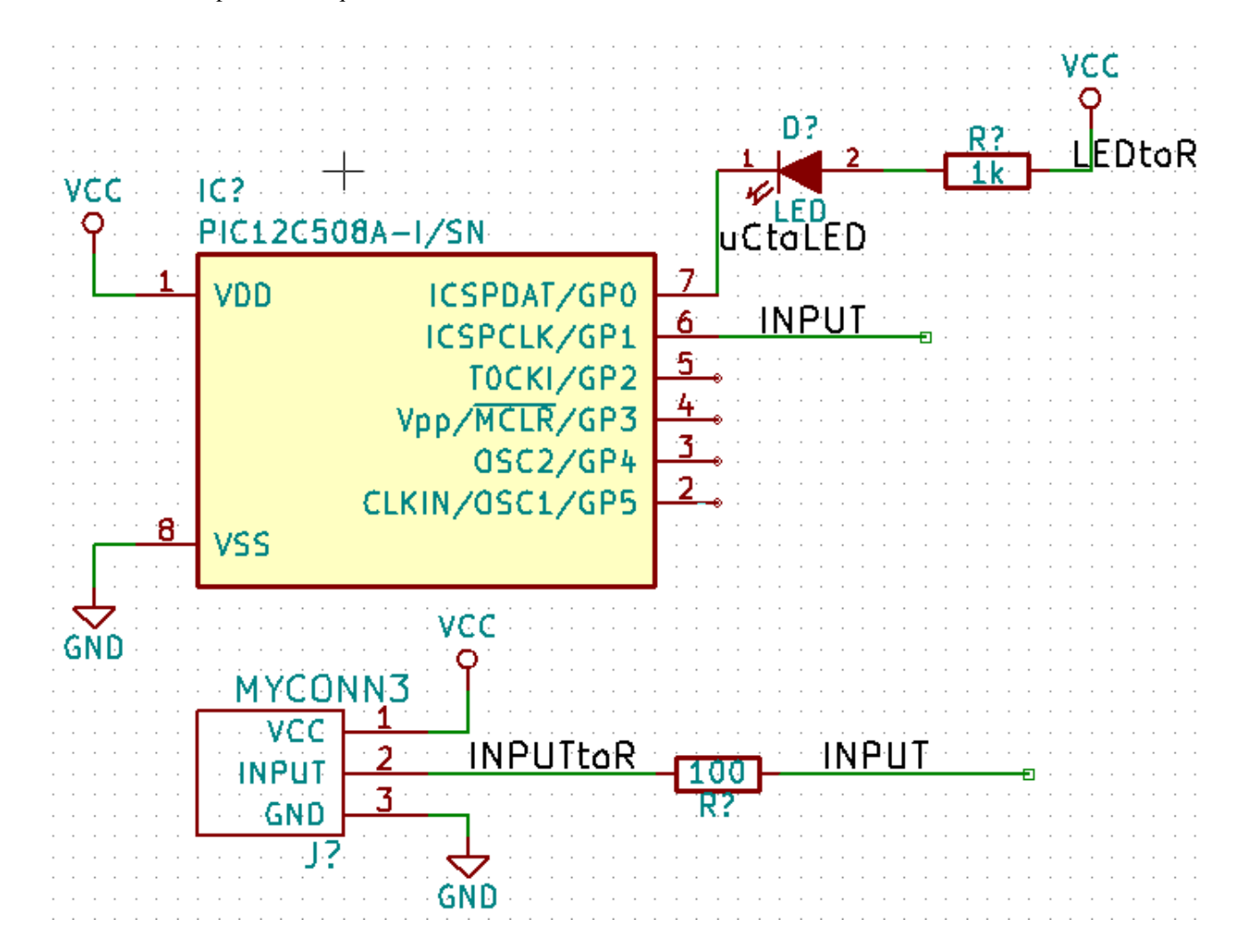

- 40. Ara ens preocuparem dels fils no connectats. Qualsevol pin o fil que no estigui connectat generarà una advertència quan KiCad realitzi una comprovació. Per a evitar aquestes advertències podeu ordenar al programa que els fils sense connectar indiquen deliberadament o manualment un fil o un pin sense connectar.
- 41. Feu clic a la icona «Afegeix un indicador de no connexió» de la barra d'eines de la dreta. Feu clic als pins 2, 3, 4 i 5. Apareixerà una X per a expressar que la manca de la connexió d'un fil és a propòsit.

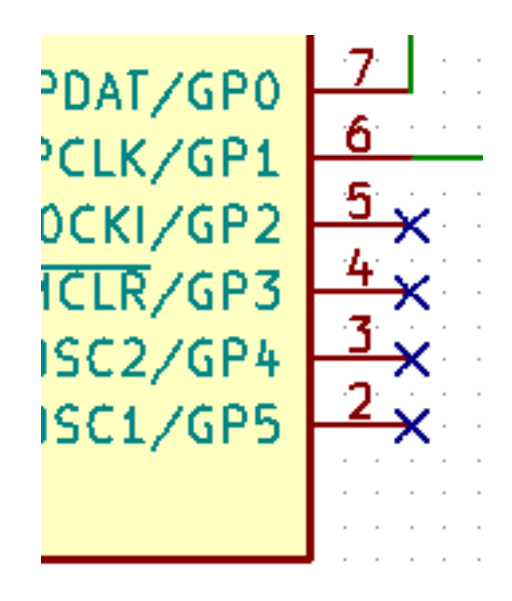

42. Alguns components tenen pins d'alimentació que són invisibles. Podeu fer-los visibles en fer clic a la icona «Mostra els

pins ocults» de la barra d'eines de l'esquerra. Els pins d'alimentació ocults es connecten de forma automàtica si es respecta la nomenclatura VCC i GND. De forma genèrica, heu d'intentar de no crear pins d'alimentació ocults.

43. Ara cal afegir un «indicador d'alimentació» per a indicar a KiCad que l'alimentació prové d'algun lloc. Premeu la tecla a, seleccioneu el «llistat de tot», feu doble clic a la biblioteca «power» i cerqueu «PWR\_FLAG». Afegiu-ne dos. Connecteulos a un pin GND i a un VCC com es mostra a continuació.

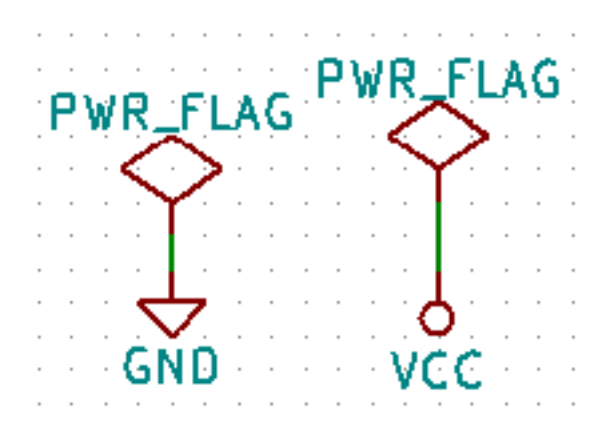

#### **Nota**

Això evitarà la clàssica advertència de comprovació de l'esquemàtic: Advertència el pin power\_in no està accionat (xarxa xx)

44. De vegades és bo per escriure comentaris per aquí i per allà. Per a afegir comentaris a l'esquemàtic utilitzeu la icona

«Afegeix un text gràfic (comentari)»  $\Box$  de la barra d'eines de la dreta.

45. Ara tots els components han de tenir identificadors únics. De fet, molts dels nostres components encara estan anomenats coma a «R?» o «J?». L'assignació de l'identificador es pot fer de forma automàtica en fer clic a la icona de la icona «Anota

l'esquemàtic»  $\overline{\mathcal{H}}$ 123 de la barra d'eines superior.

- 46. En la finestra Anotació de l'esquemàtic, seleccioneu «Utilitza tot l'esquemàtic» i feu clic al botó «Anota». Feu clic a «D'acord» al missatge de confirmació i després feu clic a «Tanca». Denoteu com els «?» han estat substituïts amb números. Ara cadascun dels identificadors és únic. En el nostre exemple, s'han anomenat «R1», «R2», «U1», «D1» i  $\langle J1 \rangle$ .
- 47. Ara anirem a comprovar que el nostre esquemàtic estigui lliure d'errors. Feu clic a la icona «Realitza la comprovació de

les regles elèctriques» de la barra d'eines superior. Feu clic al botó «Executa». Es genera un informe que us informa dels errors o de les advertències, com ara fils desconnectats. Hauríeu de tenir 0 errors i 0 advertències. En cas d'errors o d'advertències, apareixerà una petita fletxa verda a l'esquemàtic en la posició on es troba l'error o l'advertència. Feu clic a «Crea el fitxer de l'informe ERC» i premeu el botó «Executa» un altre cop per a rebre més informació sobre els errors.

#### **Nota**

Si us trobeu amb l'advertència «No s'ha trobat cap editor, heu de triar-lo», proveu amb configurar el camí a «c:\windows\notepad.exe» (Windows) o «/usr/bin/gedit» (Linux).

48. L'esquemàtic ja està fet. Ara podem crear un fitxer Netlist al que afegirem l'empremta per a cadascun dels components.

Feu clic a la icona «Genera el netlist» **NET** de la barra d'eines superior. Feu clic al botó «Genera» i deseu-ho amb el nom predeterminat.

- 49. Després de generar el fitxer Netlist, feu clic a la icona «Executa Cvpcb» de la barra d'eines superior. Si apareix una finestra d'error que falta un fitxer, simplement ho ignoreu i feu clic a «D'acord».
- 50. *Cvpcb* us permet vincular tots els components del vostre esquema amb les empremtes de la biblioteca de KiCad. El panell central mostra tots els components utilitzats al vostre esquema. Aquí seleccioneu «D1»'. Al panell de la dreta, que té totes les empremtes disponibles, desplaceu cap avall per a «LEDs:LED-5MM» i feu-hi doble clic.
- 51. És possible que el panell de la dreta mostri només la selecció d'un subgrup d'empremtes disponibles. Això és perquè

KiCad està intentant suggerir-vos un subconjunt d'empremtes adequat. Feu clic a les icones  $\text{H}\equiv \text{H}\equiv \text{and } \text{H}\equiv \text{per}$ a habilitar o inhabilitar aquests filtres.

- 52. Seleccioneu l'empremta «Housings\_DIP:DIP-8\_W7.62mm» footprint per a «IC1». Per a «J1» seleccioneu l'empremta «Connect:Banana\_Jack\_3Pin». Per a «R1» i «R2» seleccioneu l'empremta «Discret:R1».
- 53. Si us interessa saber quina aparença té l'empremta que heu triat, teniu dues opcions. Podeu fer clic a la icona «Visualitza

l'empremta seleccionada» per a una vista prèvia de l'empremta seleccionada. Alternativament, feu clic a la icona

«Mostra la documentació de la llista de les empremtes» per a obtenir un document PDF de diverses pàgines amb totes les empremtes disponibles. Podeu imprimir i veure els vostres components per assegurar-vos que coincideixen les dimensions.

54. Ja està fet. Ara podeu actualitzar el fitxer netlist amb totes les empremtes associades. Feu clic a **Fitxer**  $\rightarrow$  **Anomena i** 

desa. El nom predeterminat «tutorial1.net» està prou bé, deu clic a desa. Altrament podeu utilitzar la icona . El vostre fitxer netlist s'ha actualitzat amb totes les empremtes. Denoteu que si falta l'empremta de qualsevol dispositiu, haureu de fer les vostres pròpies empremtes. Això s'explicarà en una secció posterior d'aquest document.

- 55. Podeu tancar *Cvpcb* i tornar a l'editor d'esquemàtics *Eeschema*. Deseu el projecte en fer clic a Fitxer → Desa tot el projecte d'esquemàtic. Tanqueu l'editor de l'esquemàtic.
- 56. Canvieu al gestor de projecte de KiCad.

57. El fitxer netlist descriu tots els components i les seves respectives connexions dels pins. El fitxer netlist en realitat és un fitxer de text que fàcilment es pot inspeccionar, editar o crear scripts.

**Nota**

Els fitxers de les biblioteques (*\*.lib*) també són fitxers de text i són fàcils d'editar i de generar scripts.

58. Per a crear la llista dels materials (BOM), aneu a l'editor d'esquemàtics *Eeschema* i feu clic a la icona «Llista dels mate-

rials» **BOM** de la barra d'eines superior. Per defecte no hi ha cap connector actiu. Afegiu-ne un, feu clic al botó Afegeix un connector. Seleccioneu el fitxer \*.xsl que vulgueu utilitzar, en aquest cas, seleccionarem *bom2csv.xsl*.

#### **Nota**

El fitxer \*.xsl està ubicat al directori *plugins* de la instal·lació de KiCad, el qual està ubicat a: /usr/lib/kicad/plugins/. O bé obteniu el fitxer a través de:

```
wget https://raw.githubusercontent.com/KiCad/kicad-source-mirror/master/eeschema/ ←-
   plugins/bom2csv.xsl
```
#### KiCad genera automàticament l'ordre, per exemple:

xsltproc -o "%O" "/home/<user>/kicad/eeschema/plugins/bom2csv.xsl" "%I"

#### És possible que vulgueu afegir-hi l'extensió, canvieu aquesta línia d'ordres a:

xsltproc -o "%O.csv" "/home/<user>/kicad/eeschema/plugins/bom2csv.xsl" "%I"

Premeu el botó Ajuda per a més informació.

59. Ara premeu «Genera». El fitxer (amb el mateix nom que el vostre projecte) està ubicat a la carpeta del vostre projecte. Obriu el fitxer \*.csv amb LibreOffice Calc o Excel. Apareixerà una finestra d'importació, premeu «D'acord».

Ara esteu llest per a passar a la part de la disposició del PCB, que es presenta en la següent secció. No obstant això, abans de seguir endavant anem a donar una ullada ràpida a la manera de connectar els pins dels components utilitzant una línia de bus.

### <span id="page-21-0"></span>**3.2 Connexions de bus en KiCad**

<span id="page-21-1"></span>De vegades pot ser que hàgiu de connectar diversos pins seqüencials del component A amb alguns altres pins seqüencials del component B. En aquest cas, teniu dues opcions: el mètode d'etiquetatge que ja vam veure o l'ús d'una connexió de bus. Vegem com fer-ho.

- 1. Suposem que teniu tres connectors de 4 pins que voleu connectar entre si pin a pin. Utilitzeu l'opció d'etiqueta (premeu la tecla l) per a etiquetar el pin 4 de la peça P4. Anomeneu aquesta etiqueta com a «a1». Ara premeu la tecla Inser. per afegir automàticament el mateix element al pin de sota del pin 4 (PIN 3). Denoteu com l'etiqueta canvia de nom automàticament a «a2».
- 2. Premeu la tecla Inser. dues vegades més. La tecla Inser. correspon a l'acció «Repeteix l'últim element» i és una ordre infinitament útil que pot fer que la vostra vida sigui més fàcil.
- 3. Repetiu la mateixa acció d'etiquetatge en els altres dos connectors, CONN\_2 i CONN\_3, i ja està fet. Si continueu i feu un PCB veureu que els tres connectors estan connectats entre si. La Figura 2 mostra el resultat del que estem descrivint.

Per raons estètiques també és possible afegir una sèrie d'«Afegeix un fil a l'entrada del bus» amb la icona i la línia

de bús amb la icona , com es mostra a la Figura 3. Tingueu present que no hi haurà cap efecte sobre el PCB.

- 4. Cal assenyalar que els fils curts connectats als pins de la Figura 2 no són estrictament necessaris. De fet, les etiquetes es podrien haver aplicat directament als pins.
- 5. Fem un pas més enllà i suposem que teniu un quart connector anomenat CONN\_4 i per qualsevol motiu el seu etiquetatge passa a ser una mica diferent (b1, b2, b3 i b4). Ara volem connectar el *Bus a* amb el *Bus b* de la manera pin a pin. Volem fer-ho sense la necessitat d'utilitzar l'etiquetatge dels pins (que també és possible), en lloc seu volem utilitzar l'etiquetatge de la línia de bus, amb una etiqueta per bus.
- 6. Connecteu i etiqueteu CONN\_4 amb el mètode d'etiquetatge que s'ha explicat abans. Anomeneu els pins b1, b2, b3 i

b4. Connecteu el pin cap a una de les sèries de «Fil a entrada del bus» mitjançant la icona i cap a una línia de bus

mitjançant la icona . Vegeu la Figura 4.

- 7. Poseu una etiqueta (premeu l'opció de la tecla l) al bus de CONN\_4 i anomeneu-ho com a «b[1..4]».
- 8. Poseu una etiqueta (premeu l'opció de la tecla l) al bus a previ i anomeneu-ho com a «a[1..4]».
- 9. Ara el que podem fer és connectar el bus a $[1..4]$  amb el bus b $[1..4]$  mitjançant una línia de bus amb el botó
- 10. En connectar amb la unió els dos busos, el pin a1 es connectarà automàticament al pin b1, l'a2 es connectarà al b2 i així successivament. La figura 4 mostra el resultat final.

#### **Nota**

L'opció «Repeteix l'últim element» és accessible a través de la tecla Inser. i pot utilitzar-se amb èxit per a repetir la inserció iterativa d'elements. Per exemple, els fils curts connectats a tots els pins de la Figura 2, de la Figura 3 i de la Figura 4 s'han col·locat amb aquesta opció.

11. L'opció «Repeteix l'últim element» és accessible a través de la tecla Inser., també ha estat utilitzada diverses vegades per

a col·locar moltes de les sèries «Fil a l'entrada del bus» mitjançant la icona .

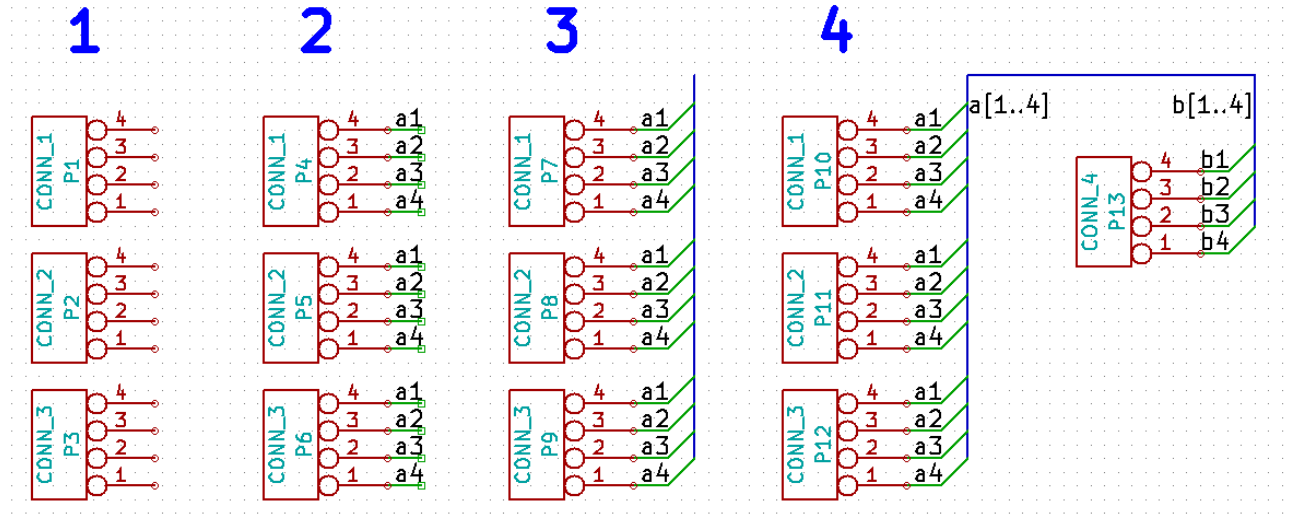

## <span id="page-23-0"></span>**Disposició de les plaques de circuits impresos**

Ara és el moment d'utilitzar el fitxer netlist que heu generat per a disposar el PCB. Això es fa amb l'eina *Pcbnew*.

### <span id="page-23-1"></span>**4.1 Ús de Pcbnew**

- 1. Des del gestor del projecte de KiCad, feu clic a la icona «Pcbnew» . S'obrirà la finestra de «Pcbnew». Si rebeu un missatge d'error que us indica que no existeix un fitxer *\*.kicad\_pcb* i us pregunta si vol crear-lo, tan sols feu clic a Sí.
- 2. Comenceu amb la introducció de la informació de l'esquemàtic. Feu clic a la icona «Ajusts de la pàgina» de la barra d'eines superior. Establiu la «Mida del paper» com a «A4» i el «títol» com a «Tutorial1».
- 3. Una bona idea és començar amb l'ajust dels marges de seguretat i l'amplada mínima de la pista a aquells valors que fabricant del PCB requereixi. En general es pot ajustar el marge de seguretat a «0,25» i l'amplada mínima de la pista a «0,25». Feu clic al menú Regles de Disseny → Regles de Disseny. Si encara no es mostren, feu clic a la pestanya «Editor de les classes de xarxes». Canvieu el camp «Marge de seguretat» de la part superior de la finestra a «0,25» i el camp «Amplada de la pista» a «0,25», com es mostra a continuació. Aquí les mesures estan en mm.

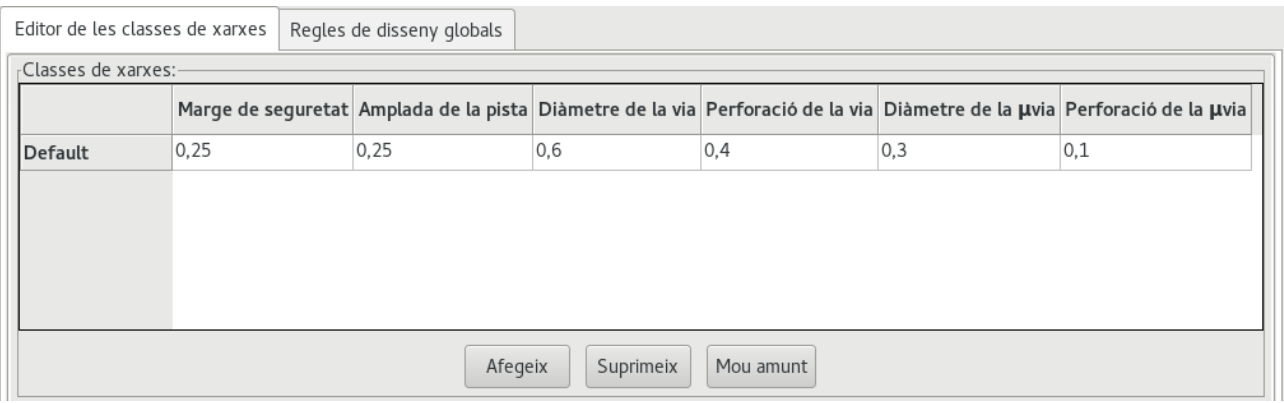

- 4. Feu clic a la pestanya «Regles de disseny globals» i establiu l'«Amplada mín. de la pista» a «0,25». Feu clic al botó «D'acord» per a realitzar els canvis i tancar la finestra de l'Editor de les regles de disseny.
- 5. Ara importarem el fitxer netlist. Feu clic a la icona «Llegeix el netlist» **NET** de la barra d'eines superior. Feu clic al botó «Navega», seleccioneu «tutorial1.net» al diàleg de selecció de fitxer, i feu clic a «Llegeix el netlist actual». Després feu clic al botó «Tanca».

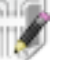

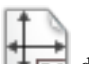

- 6. Ara tots els components haurien de ser visibles a la cantonada superior esquerra just sobre la pàgina. Utilitzeu la barra de desplaçament i aneu cap amunt si no podeu veure'ls.
- 7. Seleccioneu tots els components amb el ratolí i moveu-los a la meitat de la placa. Si fos necessari, podeu apropar i allunyar el zoom mentre moveu els components.
- 8. Tots els components estan connectats a través d'un grup de fils prims que s'anomena *embolic* (*ratsnest* en anglès, niu de

rates). Assegureu-vos que el botó «Oculta l'embolic de la placa» <sup>o o</sup> estigui premut. D'aquesta manera podreu veure l'embolic dels enllaços de tots els components.

#### **Nota**

La casella informativa està a l'inrevés; en prémer aquest botó realment es mostra l'embolic.

9. Podeu moure cadascun dels components en passar el cursor per sobre i en prémer la tecla g. Feu clic on vulgueu situar-los. Moveu tots els components per tot arreu fins que es minimitza el nombre de fils encreuats.

#### **Nota**

Si en comptes d'agafar els components (amb la tecla g) els moveu per tot arreu amb la tecla m, en acabat notareu que es perd la connexió de les pistes (el mateix passa a l'editor dels esquemàtics). En poques paraules, utilitzeu sempre l'opció de la tecla g.

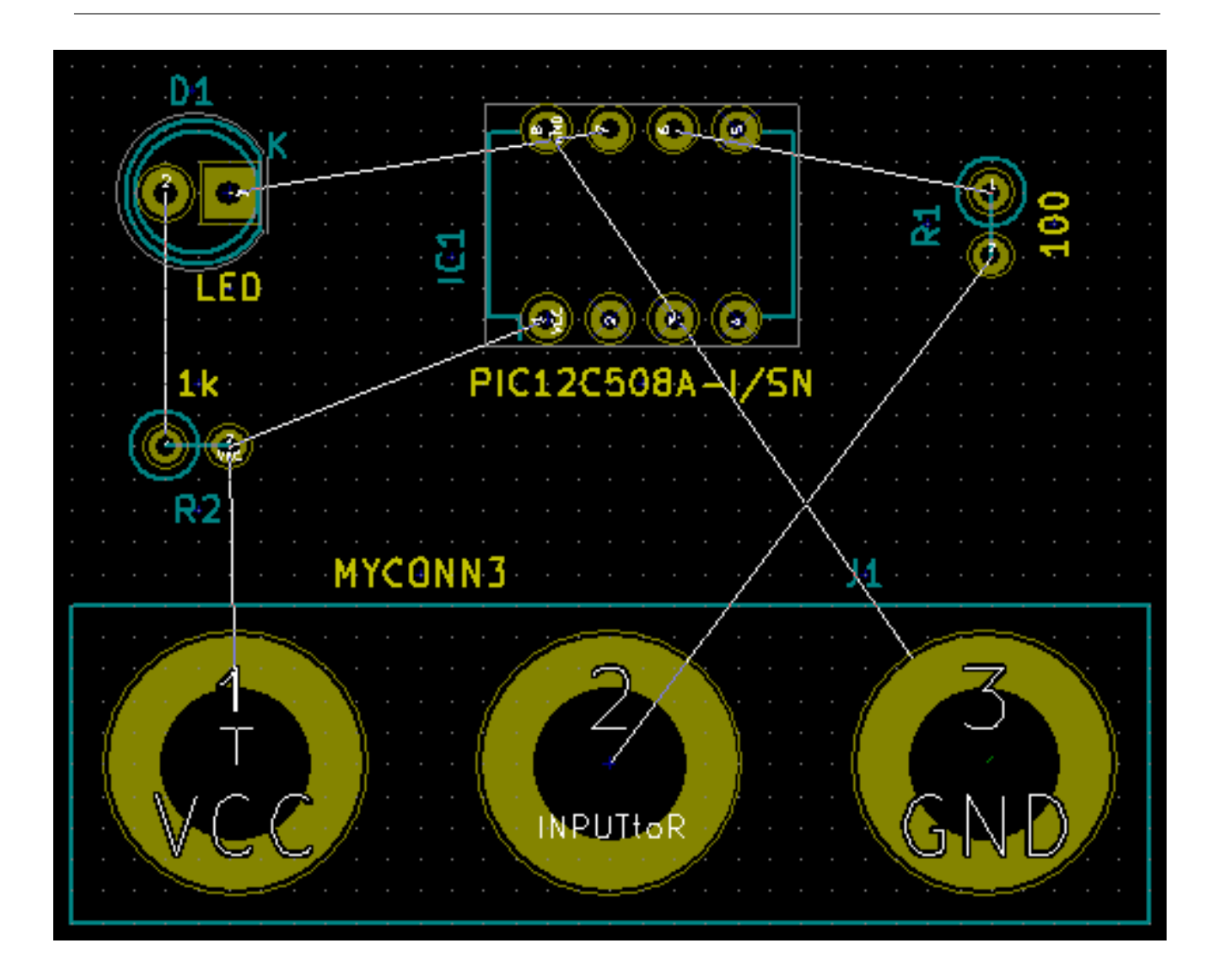

- 10. Si desapareix l'embolic o la pantalla s'enterboleix, amb el clic primari feu clic a «Torna a traçar la visualització». Recordeu com es connecta un pin de la resistència de 100 ohms al pin 6 del component del PIC. Aquest és el resultat del mètode d'etiquetatge que es va utilitzar per connectar els pins. Sovint es prefereixen les etiquetes als fils reals perquè fan que l'esquema estigui molt menys embolicat.
- 11. Ara definirem les vores del PCB. Seleccioneu «Edge.Cuts» des del menú desplegable de la barra d'eines superior. Feu clic

a la icona «Afegeix una línia gràfica o un polígon gràfic» de la barra d'eines de la dreta. Traceu la vora de la placa al voltant quan feu clic a cadascuna de les cantonades, i recordeu de deixar un petit espai entre la vora del verd i la vora de la PCB.

- 12. A continuació, connecteu tots els fils excepte GND. De fet, connectarem totes les connexions a GND d'un sol cop utilitzant un plànol de terra situat a la part inferior de coure (que s'anomena *B.Cu*) de la placa.
- 13. Ara hem de triar en quina capa de coure volem treballar. Seleccioneu «F.Cu (PgUp)» al menú desplegable de la barra d'eines superior. Aquesta és la capa de coure superior de la part frontal.

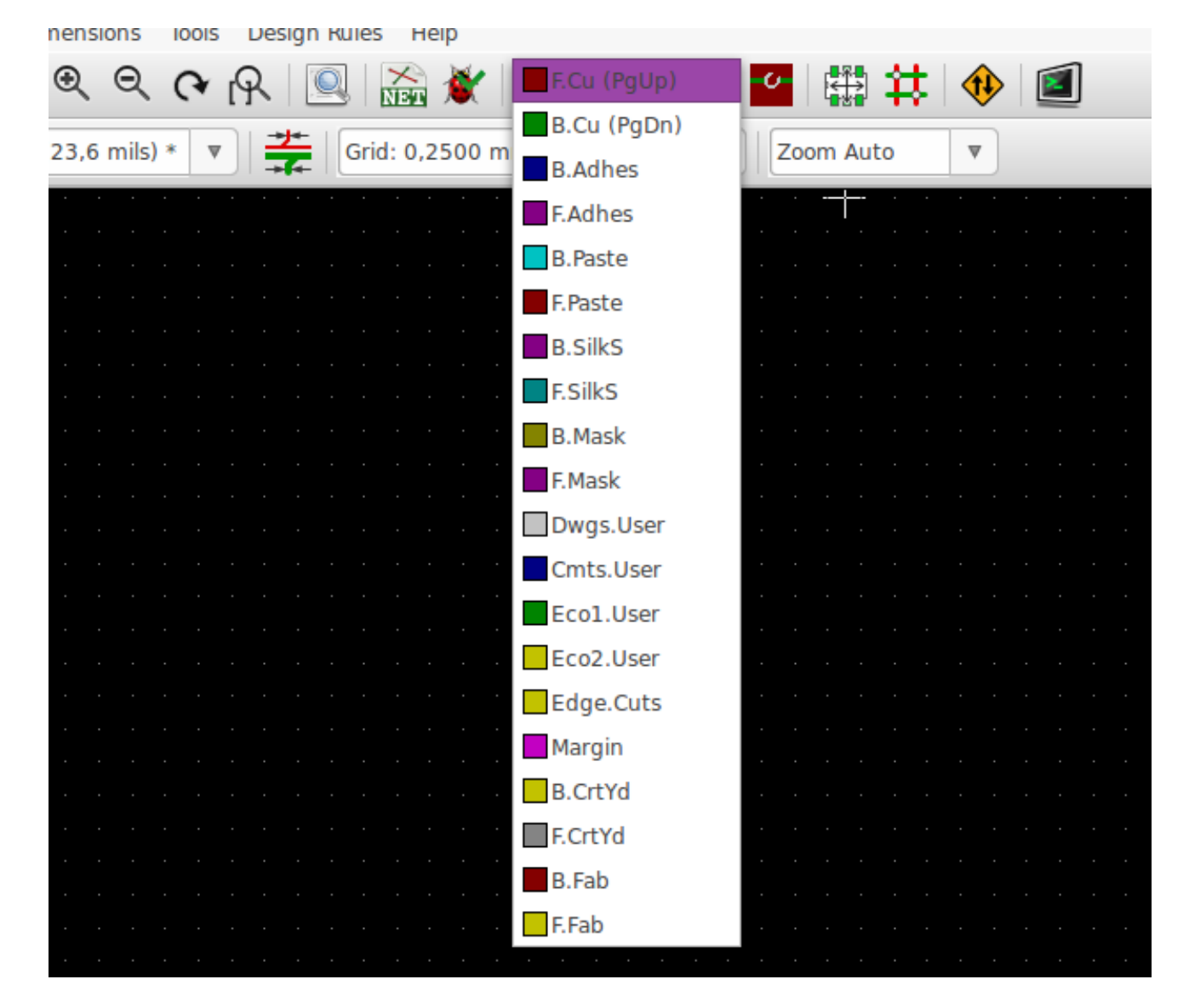

14. Si decidiu, per exemple, fer un PCB de 4 capes PCB, aneu a Regles de disseny  $\rightarrow$  Configuració de les capes i canvieu les «Capes de coure» a «4». A la taula de les «Capes» podeu anomenar les capes i decidir com s'utilitzen. Denoteu que hi ha uns quants preajusts que són molt útils i que es poden seleccionar al menú d'«Agrupacions predefinides de les capes».

15. Feu clic a la icona «Afegeix pistes i vies» de la barra d'eines de la dreta. Feu clic al pin 1 de «J1» i recorreu una pista al pad «R2». Feu doble clic on acabarà la pista. L'amplada de la pista per defecte serà de 0,250 mm. Podeu canviar l'amplada de la pista des del menú desplegable de la barra d'eines superior. Tingueu present que per defecte només hi ha disponible una amplada de pista.

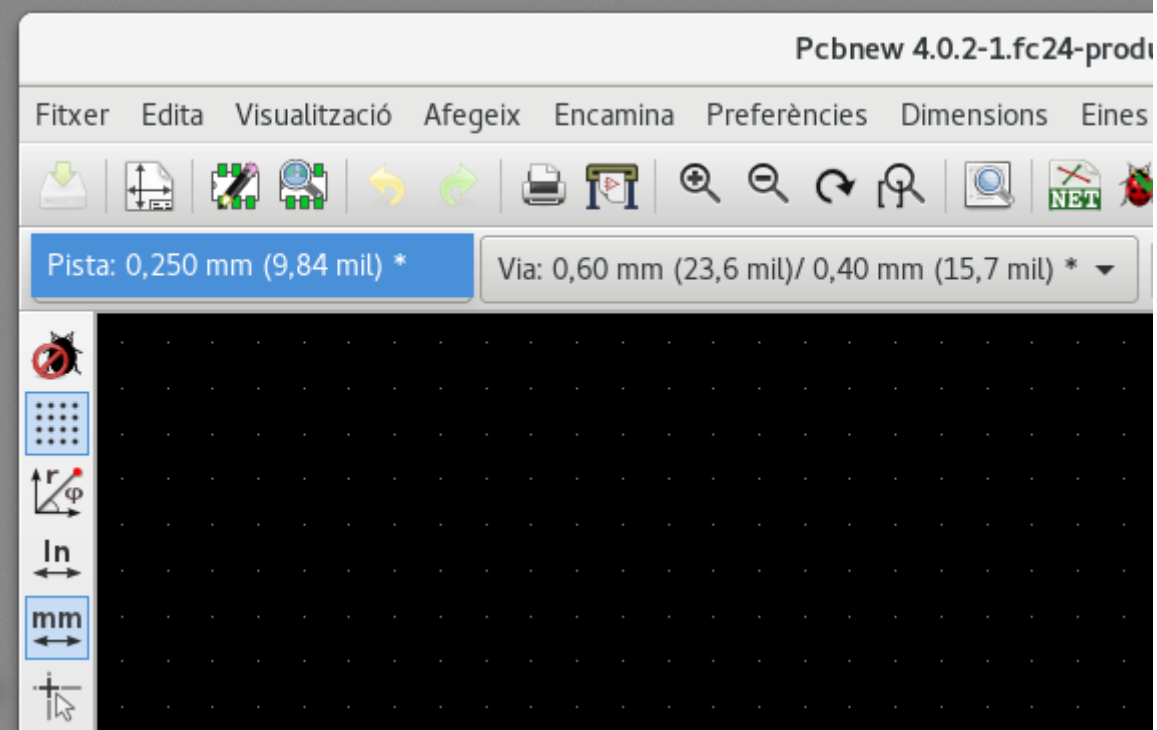

16. Si voleu afegir més amplades de pistes, aneu a: Regles de disseny → Regles de disseny → Regles de disseny globals i a la part inferior dreta d'aquesta finestra afegiu qualsevol amplada de pista que vulgueu que estigui disponible. A continuació, podreu triar l'amplada de la pista al menú desplegable, mentre realitzeu la disposició de la vostra placa. Vegeu el següent exemple (polzades).

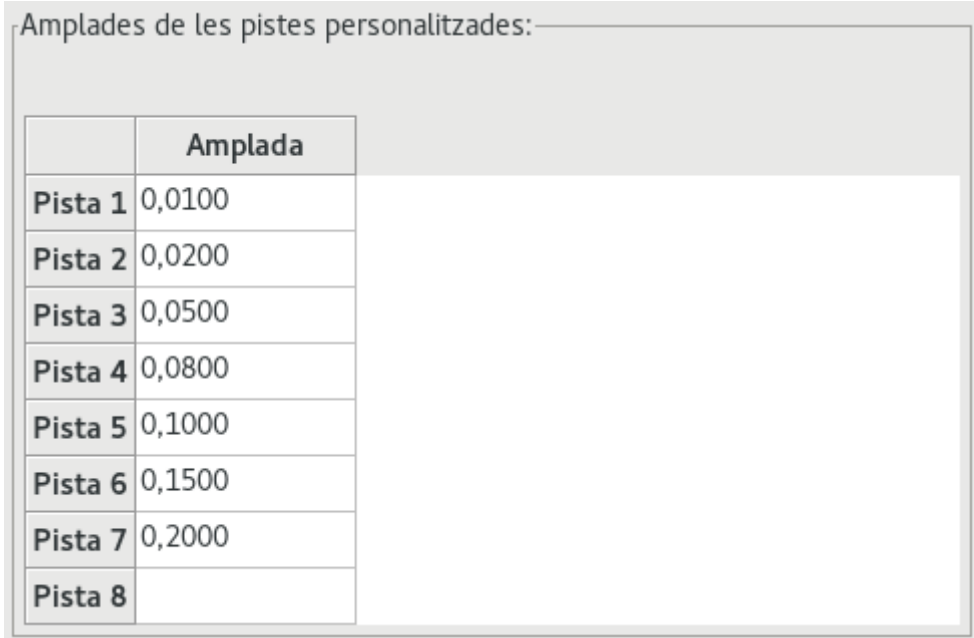

- 17. Alternativament, podeu afegir una classe de xarxa en la qual s'especifiquen un conjunt d'opcions. Aneu a Regles de disseny → Regles de disseny → Editor de les classes de xarxes i afegiu una classe de xarxa que s'anomeni «power». Canvieu l'amplada de la pista de 8 mil (que s'indica com a 0,0080) a 24 mil (que s'indica com a 0,0240). A continuació, afegiu-hi tot a la classe «power» menys la terra (seleccioneu «default» a l'esquerra i «power» a la dreta i utilitzeu les flextes).
- 18. Si voleu canviar la mida de la quadrícula, Clic primari → Selecció de la quadrícula. Assegureu-vos que seleccioneu la mida de la quadrícula apropiada abans o després que s'estableixen els components i connectar-los entre si amb les pistes.
- 19. Repetiu aquest procés fins que tots els cables estiguin connectats, excepte el pin 3 de J1. La placa hauria de ser quelcom similar al següent exemple.

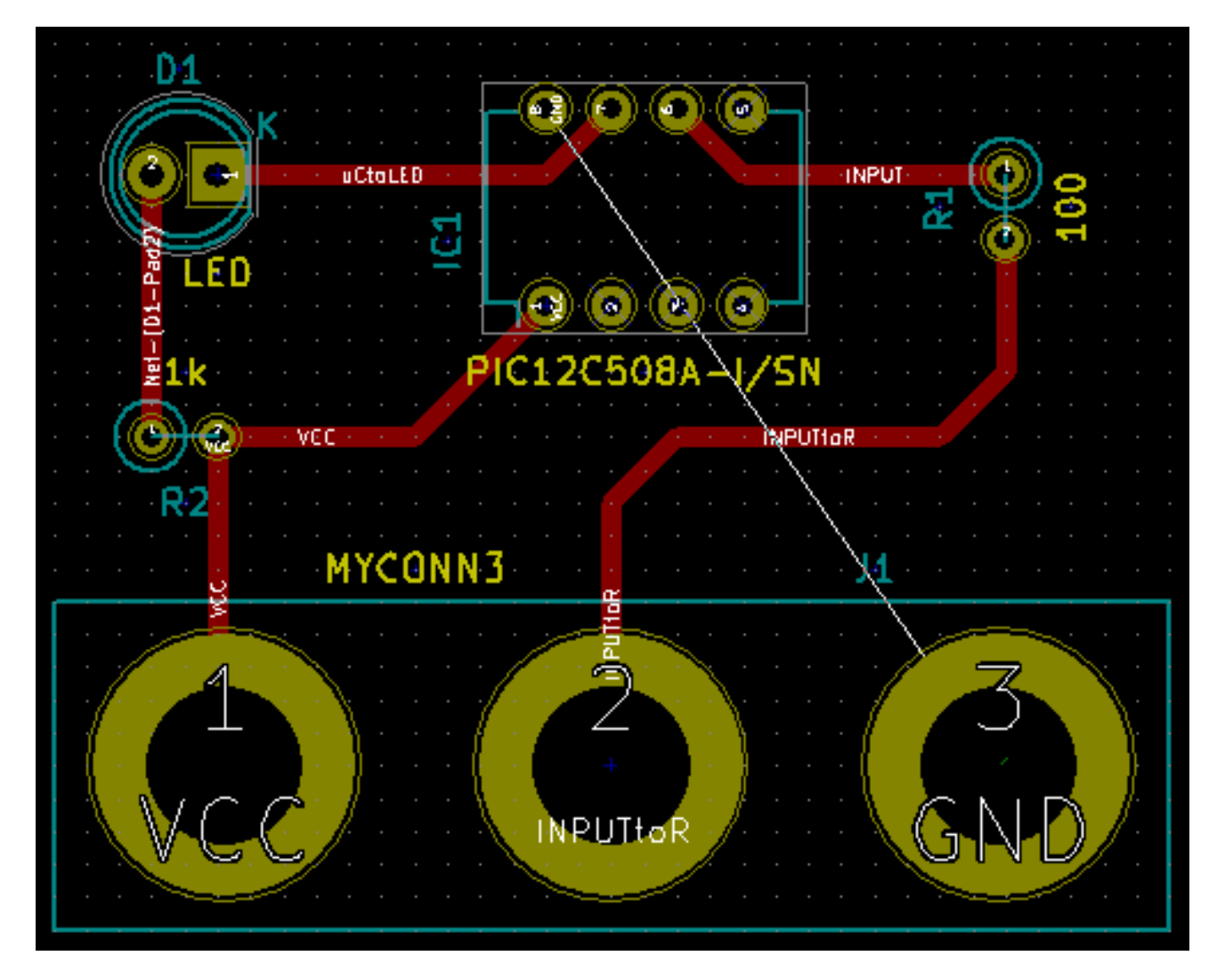

20. Fem córrer una pista a l'altra cara del coure del PCB. Seleccioneu «B.Cu» al menú desplegable de la barra d'eines superior.

Feu clic a la icona «Afegeix pistes i vies» . Traceu una pista entre el pin 3 de J1 i el pin 8 d'U1. Això realment no és necessari, ja que podíem fer-ho a través del plànol del terra. Denoteu com el color de la pista ha canviat.

21. Anar del pin A al pin B amb el canvi de capa. És possible canviar el plànol de coure mentre es recorre una pista mitjançant la col·locació d'una via. Mentre estigueu recorrent una pista al plànol superior de coure, feu clic dret i seleccioneu «Afegeix a través d'una via» o simplement premeu la tecla v. Això us portarà a la capa inferior on podreu completar la vostra pista.

 $\mathbf{\mathbf{C}}$ 

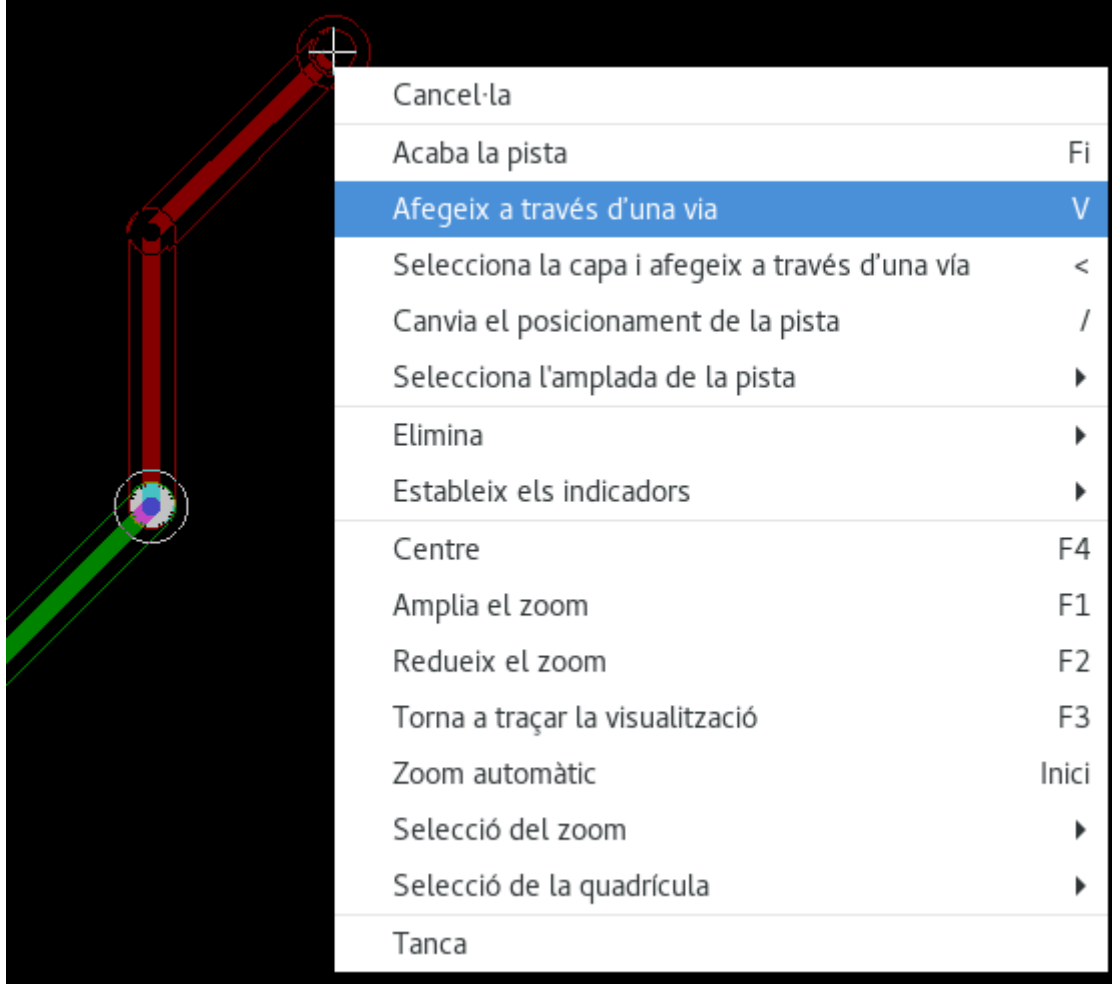

- 22. Quan vulgueu inspeccionar una connexió en particular podeu fer clic a la icona «Ressalta la xarxa» de la barra d'eines de la dreta. Feu clic al pin 3 de J1. La pista en si mateixa i tots els pads connectats a ella es ressalten.
- 23. Ara farem un plànol de terra que connectarà tots els pins GND. Feu clic a la icona «Afegeix zones» de la barra d'eines de la dreta. Anem a traçar un rectangle al voltant de la placa, així que feu clic on vulgueu que estigui una de les cantonades. En el diàleg que apareix, establiu la «Connexió al pad» com a «Alleujament tèrmic» i l'«Orientació de les cantonades de les zones» com a «H,V» i feu clic a «D'acord».
- 24. Traceu al voltant el contorn de la placa en fer clic en cadascuna de les cantonades quan aneu fent el gir complet. Feu doble clic per acabar el vostre rectangle. Feu clic amb el botó primari dins de l'àrea que acaba de traçar. Feu clic a «Omple i reomple totes les zones». La placa s'hauria d'emplenar amb verd d'una manera semblant a aquesta:

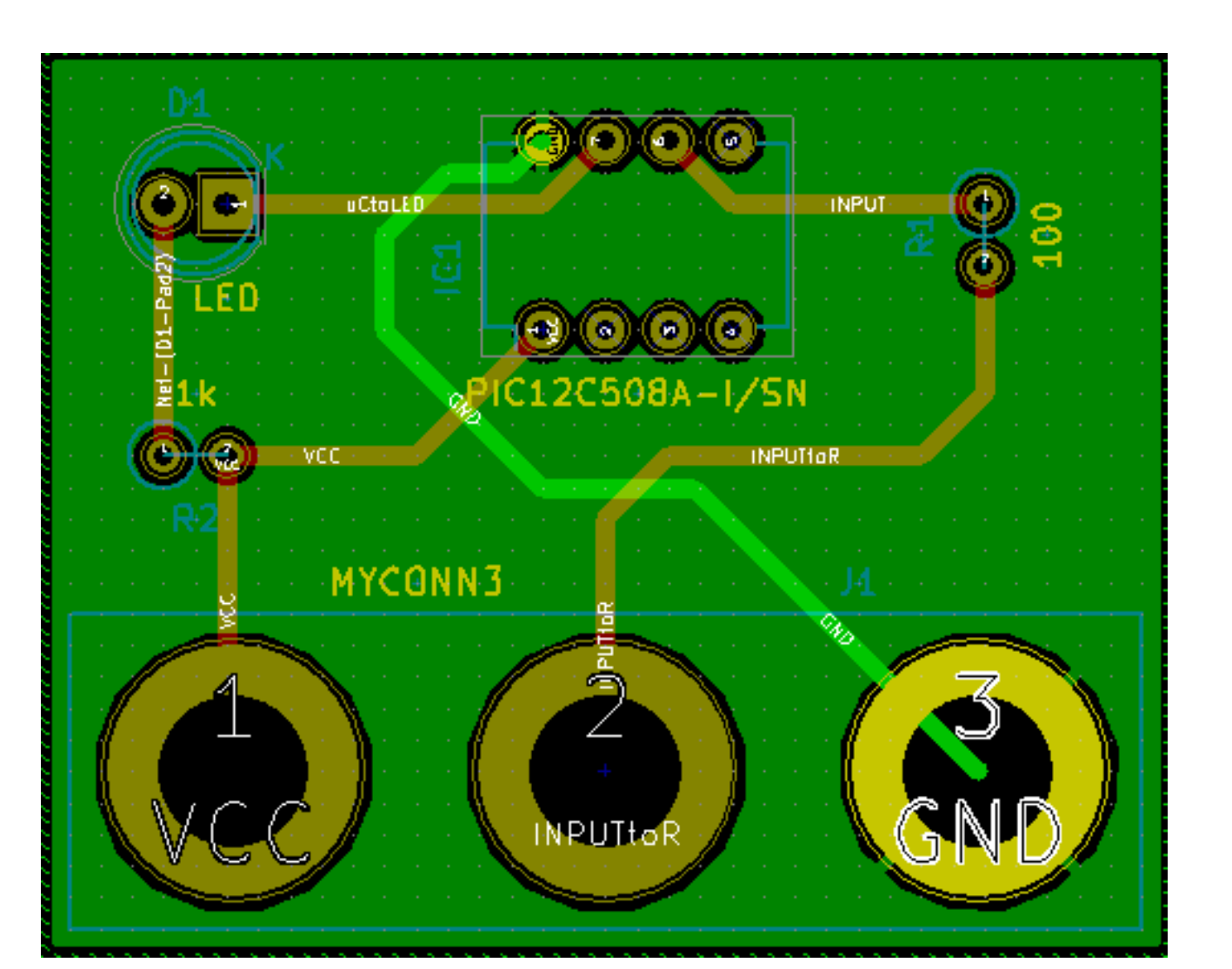

25. Executeu el comprovador de les regles de disseny en fer clic a la icona «Realitza la comprovació de les regles de disseny»

de la barra d'eines superior. Feu clic a «Inicia DRC». No hi hauria d'haver cap error. Feu clic a «Llista dels no connectats». No hi hauria d'haver cap pista sense connectar. Feu clic a «D'acord» per a tancar el diàleg del control DRC.

26. Deseu el vostre fitxer en fer clic a Fitxer  $\rightarrow$  Desa. Per admirar la vostra placa en 3D, feu clic a Visualització  $\rightarrow$  Visualitzador 3D.

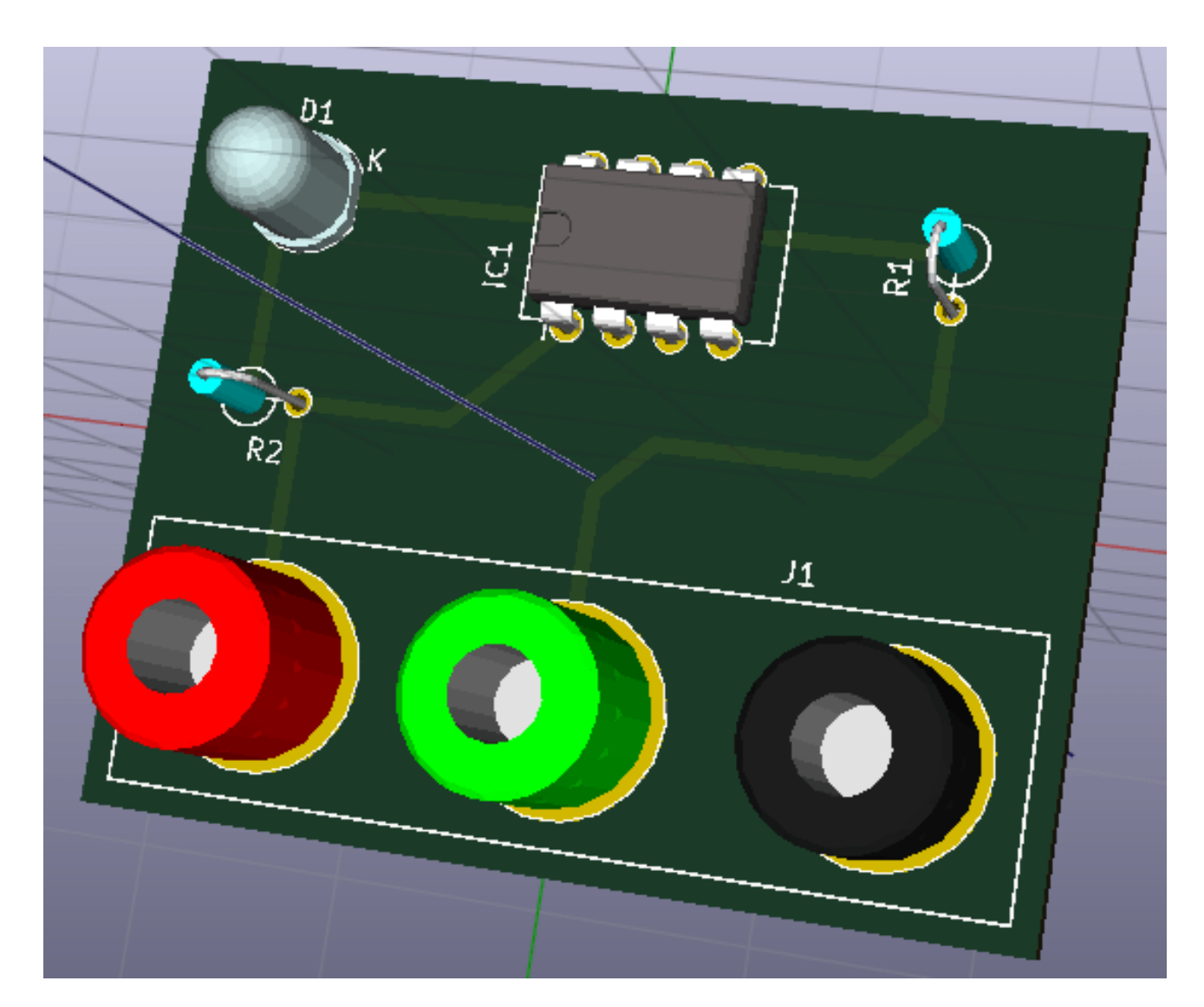

- 27. Podeu arrossegar el vostre ratolí per tot arreu per a girar el PCB.
- 28. La placa ja està completada. Per a enviar-ho a un fabricant haureu de generar tots els fitxers Gerber.

### <span id="page-30-0"></span>**4.2 Generació dels fitxers Gerber**

Una vegada que hàgiu completat el vostre PCB, podeu generar els fitxers Gerber per a cadascuna de les capes i enviar-ho al vostre fabricant favorit de plaques de circuits impresos, qui us farà la placa.

- 1. Des de KiCad, obriu l'eina de programari *Pcbnew* i carregueu el fitxer de la vostra placa en fer clic a la icona .
- 2. Feu clic a Fitxer  $\rightarrow$  Ploteja. Seleccioneu «Gerber» com a «Format de ploteig» i seleccioneu la carpeta on es posaran els fitxers Gerber. Procediu en fer clic al botó «Ploteja».
- 3. Aquestes són les capes que heu de seleccionar per a la fabricació d'un PCB típic de 2 capes:

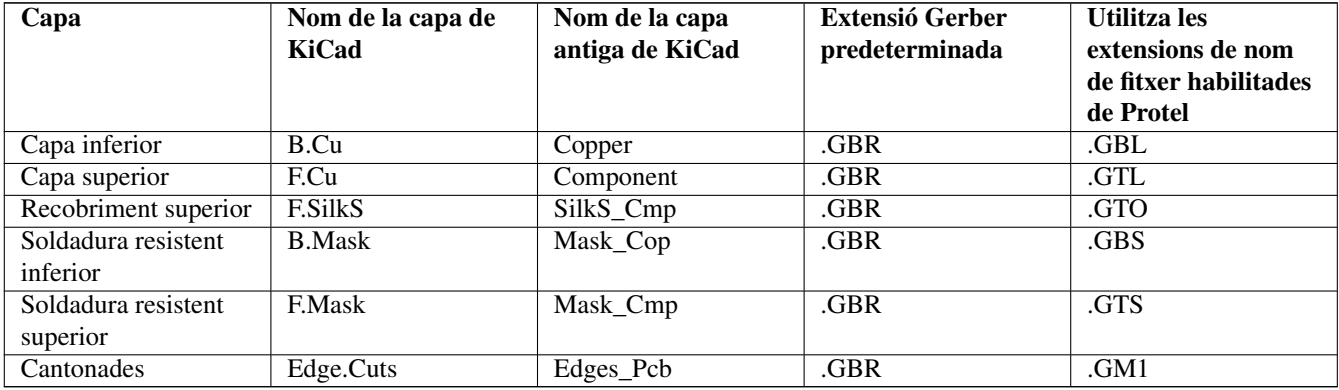

## <span id="page-31-0"></span>**4.3 Ús de GerbView**

1. Per a visualitzar tots els vostres fitxers Gerber, aneu al gestor del projecte de KiCad i feu clic a la icona «GerbView». Al

menú desplegable seleccioneu «Layer 1». Feu clic a Fitxer  $\rightarrow$  Carrega un fitxer Gerber o feu clic a la icona Carregueu tots els vostres fitxers Gerber d'un en un. Denoteu com es mostren un sobre de l'altre.

- 2. Utilitzeu el menú de la dreta per a seleccionar/desseleccionar quina capa es mostra. Inspeccioneu acuradament cadascuna de les capes abans d'enviar-ho a producció.
- 3. Per a generar el fitxer de perforació, des de *Pcbnew* torneu a anar a Fitxer → Ploteja. Els ajusts predeterminats estan prou bé.

## <span id="page-31-1"></span>**4.4 Encaminament automàtic amb FreeRouter**

L'encaminament d'una placa a mà alçada és ràpid i divertit, però per a una placa amb una gran quantitat de components és possible que vulgueu utilitzar un encaminador automàtic. Recordeu que primer heu d'encaminar els traços crítics a mà i després configurar l'encaminador perquè faci les parts avorrides. El seu treball únicament s'acomplirà per als traços sense encaminar. L'encaminador automàtic que utilitzarem aquí és FreeRouter de *freerouting.net*.

#### **Nota**

Freerouter és una aplicació Java de codi obert, i cal que la construïu per vosaltres mateixos per a utilitzar-la amb KiCad. El codi font de Freerouter es pot trobar en aquest lloc: <https://github.com/nikropht/FreeRouting>

1. Des de *Pcbnew* feu clic a Fitxer → Exporta → Specctra DSN o bé feu clic a Eines → FreeRoute → Exporta un fitxer Specctra Design (\*.dsn) i deseu localment el fitxer. Llanceu FreeRouter i feu clic al botó «Open Your Own Design», navegeu per a trobar el fitxer *dsn* i carregueu-lo.

El diàleg **Eines** → **FreeRoute** té un botó d'ajuda que obre un visualitzador de fitxers amb un document petit dins seu que s'anomena **Freerouter Guidelines**. Si us plau, seguiu aquestes directrius per a utilitzar FreeRoute de forma eficient.

2. FreeRouter té algunes característiques que KiCad no té actualment, tant l'encaminament manual com l'encaminament automàtic. FreeRouter funciona en dos passos principals: en primer lloc, realitza l'encaminament de la placa i després realitza l'optimització. L'optimització completa pot trigar molt de temps, però es pot aturar en qualsevol moment quan calgui.

**Nota**

- 3. Podeu iniciar l'encaminament automàtic en fer clic el botó «Autorouter» de la barra d'eines superior. La barra inferior proporciona informació sobre el procés en marxa d'encaminament. Si el comptador «Pass» arriba a les 30 passades, probablement la vostra placa no es pot encaminar amb aquest encaminador. Separeu una mica més els vostres components o gireu-los millor, després torneu a intentar-ho. L'objectiu de girar i posicionar les peces és reduir el nombre de línies de les línies aèries creuades a l'embolic.
- 4. Si feu un clic amb el botó secundari del ratolí podeu aturar l'encaminament automàtic i iniciar automàticament el procés d'optimització. Un altre clic amb el botó secundar aturarà el procés d'optimització. Llevat que realment necessiteu pararho, és millor deixar que FreeRouter acabi la feina.
- 5. Feu clic al menú Fitxer → Exporta el fitxer de Specctra Session i deseu el fitxer de la placa amb l'extensió *.ses*. En realitat, no cal que deseu el fitxer de les regles de FreeRouter.
- 6. Torneu a *Pcbnew*. Podeu importar la vostra placa acabada d'encaminar en fer clic a l'enllaç Eines → FreeRoute i després a «Importació de tornada del fitxer de Spectra Session (.ses)» i seleccioneu el vostre fitxer *.ses*.

Si hi ha algun traç que no us acaba d'agradar, podeu eliminar-lo i tornar a encaminar-lo, amb la tecla del. i l'eina d'encaminament,

que és la icona «Afegeix pistes» de la barra d'eines de la dreta.

## <span id="page-33-0"></span>**Anotació cap endavant en KiCad**

<span id="page-33-1"></span>Un cop hàgiu completat el vostre esquema electrònic, l'assignació de les empremtes, la disposició de la placa i la generació dels fitxers Gerber, ja esteu preparat per a enviar-ho tot a un fabricant de PCB de manera que la placa ja pot esdevenir real.

Sovint, aquest flux de treball lineal resulta que no és no tan unidireccional. Per exemple, quan heu de modificar o ampliar una placa per a la qual tu mateix o altres persones ja hagin completat aquest flux de treball, és possible que necessiteu moure els components, substituir-los per altres, canviar les empremtes, entre altres. En el transcurs d'aquest procés de modificació, el que segurament no voleu tornar a fer és modificar de nou l'encaminament de tota la placa des de zero. En el seu lloc, ho podeu fer així:

- 1. Suposem que voleu canviar un connector hipotètic CON1 amb CON2.
- 2. Ja teniu un esquema complet i un PCB amb tot l'encaminament.
- 3. Des de KiCad, inicieu *Eeschema*, feu les vostres modificacions amb l'eliminació de CON1 i amb l'addició de CON2. Deseu

el vostre projecte d'esquemàtic i feu clic a la icona «Generació del netlist» **NET** de la barra d'eines superior.

- 4. Feu clic a «Netlist» i després a «Desa». Deseu-ho amb el nom de fitxer predeterminat. Heu de tornar a escriure l'antic.
- 5. Ara assigneu l'empremta a CON2. Feu clic a la icona «Executa Cvpcb» de la barra d'eines superior. Assigneu l'empremta al nou dispositiu CON2. La resta dels components encara tenen les empremtes anteriors assignades. Tanqueu *Cvpcb*.
- 6. Torneu a l'editor de l'esquemàtic, deseu el projecte en fer clic a «Fitxer» → «Desa tor el projecte de l'esquemàtic» Tanqueu l'editor de l'esquemàtic.
- 7. Des del gestor del projecte de KiCad, feu clic a la icona «Pcbnew». S'obrirà la finestra de «Pcbnew».
- 8. L'antiga placa amb encaminament s'hauria d'obrir automàticament. Importarem el nou fitxer netlist. Feu clic a la icona

«Llegeix el netlist»  $\bf{NET}$  de la barra d'eines superior.

- 9. Feu clic al botó «Navega pels fitxers netlist», seleccioneu el fitxer netlist al diàleg de selecció de fitxer, i feu clic a «Llegeix el netlist actual». després feu clic al botó «Tanca».
- 10. En aquest punt hauríeu de ser capaços de veure una disposició amb tots els components anteriors amb l'encaminament ja realitzar. A la cantonada superior esquerra hauríeu de veure tots els components sense encaminar, en el nostre cas CON2. Seleccioneu CON2 amb el ratolí. Moveu el component al centre de la placa.
- 11. Col·loqueu CON2 i encamineu-ho. Un cop ho hàgiu fet, deseu i continueu amb la generació dels fitxers Gerber, com de costum.

El procés que s'ha descrit aquí es pot repetir fàcilment tantes vegades com siguin necessàries. Al costat del mètode d'anotació cap endavant, que s'ha descrit anteriorment, hi ha un altre mètode que es coneix com a anotació cap enrere. Aquest mètode us permet des de Pcbnew fer les modificacions al vostre PCB amb encaminament i actualitzar aquestes modificacions als vostres fitxers de l'esquemàtic i de netlist. No obstant, el mètode d'anotació cap enrere no és tan útil i per tant no es descriu en aquest document.

## <span id="page-35-0"></span>**Creació de components esquemàtics en KiCad**

<span id="page-35-2"></span>De vegades, un component que voleu afegir al vostre esquema no està a les biblioteques de KiCad. Això és bastant normal i no hi ha cap motiu per a preocupar-se. En aquesta secció veurem com un nou component esquemàtic es pot crear ràpidament amb KiCad. No obstant això, recordeu que sempre podeu trobar components de KiCad a Internet. Per exemple des d'aquí:

[http://per.launay.free.fr/kicad/kicad\\_php/composant.php](http://per.launay.free.fr/kicad/kicad_php/composant.php)

En KiCad, un component és un bocí de text que comença amb «DEF» i acaba amb «ENDDEF». Normalment es col·loquen un o més d'un component en un fitxer de biblioteca amb l'extensió *.lib*. Si voleu afegir components a un fitxer de biblioteca, podeu utilitzar únicament les ordres de tallar i enganxar.

### <span id="page-35-1"></span>**6.1 Ús de l'editor de biblioteques de components**

- 1. Podem utilitzar l'*Editor de biblioteques de components* (part d'*Eeschema*) per a crear nous components. En la carpeta del nostre projecte «tutorial1» crearem una carpeta anomenada «library». A dins seu ficarem el nostre fitxer de biblioteca *myLib.lib* tan aviat com hàgim creat el nostre component nou.
- 2. Ara podem començar amb la creació del nou component. Des de KiCad, inicieu *Eeschema*, feu clic a la icona de l'«Editor

de biblioteques» i després feu clic a la icona «Nou component» . Apareixerà la finestra de les Propietats del component. Anomeneu el component nou com a «MYCONN3», establiu el «Designador de referències predeterminat» com a «J», i el «Nombre d'unitats per paquet» com a «1». Feu clic a «D'acord». Si apareix una advertència, tan sols feu clic a Sí. En aquest punt el component únicament està construït amb les seves etiquetes. Afegirem alguns pins. Feu clic a

la icona «Afegeix pins»  $\blacksquare$  de la barra d'eines de la dreta. Per afegir el pin, feu clic amb el botó primari al centre del full de l'editor de la peça just a sota de l'etiqueta «MYCONN3».

3. En la finestra de les Propietats del pin que apareix, establiu el nom del pin a «VCC», establiu el número del pin a «1» i establiu el «Tipus elèctric» a «Passiu». Després feu clic a «D'acord».

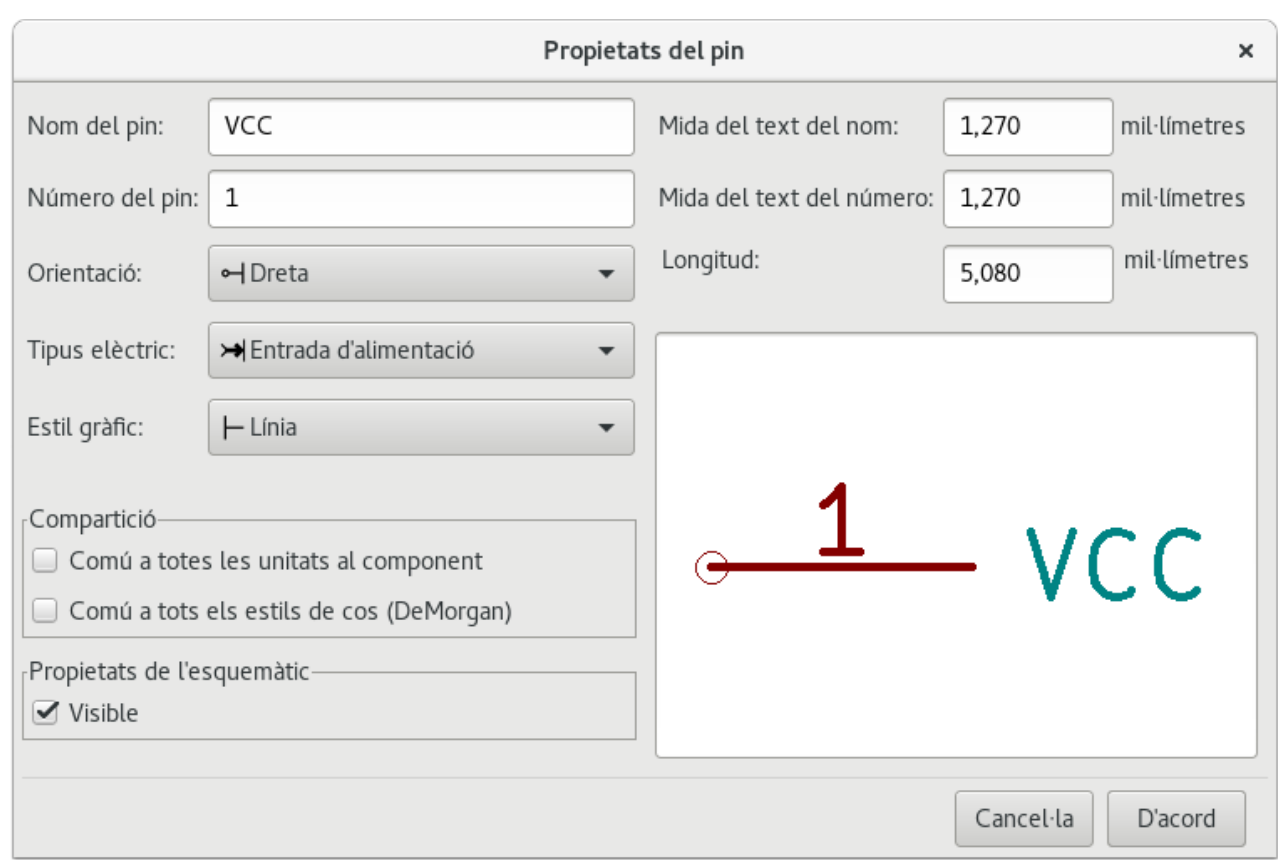

- 4. Col·loqueu el pin en fer clic a la ubicació on vulgueu que estigui, just sota l'etiqueta de «MYCONN3».
- 5. Repetiu els passos per a afegir el pin, aquest cop el «Nom del pin» ha de ser «INPUT», el «Número del pin» ha de ser «2», i el «Tipus elèctric» ha de ser «Passiu».
- 6. Repetiu els passos per a afegir el pin, aquest cop el «Nom del pin» ha de ser «GND», el «Número del pin» ha de ser «3» i el «Tipus elèctric» ha de ser «Passiu». Col·loqueu els pins un a damunt de l'altre. L'etiqueta del component «MYCONN3» ha d'estar al centre de la pàgina (on es creuen les línies blaves).
- 7. A continuació, traceu el contorn del component. Feu clic a la icona «Afegeix un rectangle» **.** Volem traçar un rectangle a prop dels pins, com es mostra a continuació. Per a fer-ho, feu clic on vulgueu que estigui la cantonada superior esquerra del rectangle (no mantingueu premut el botó del ratolí). Feu clic de nou on vulgueu que estigui la cantonada inferior dreta del rectangle.

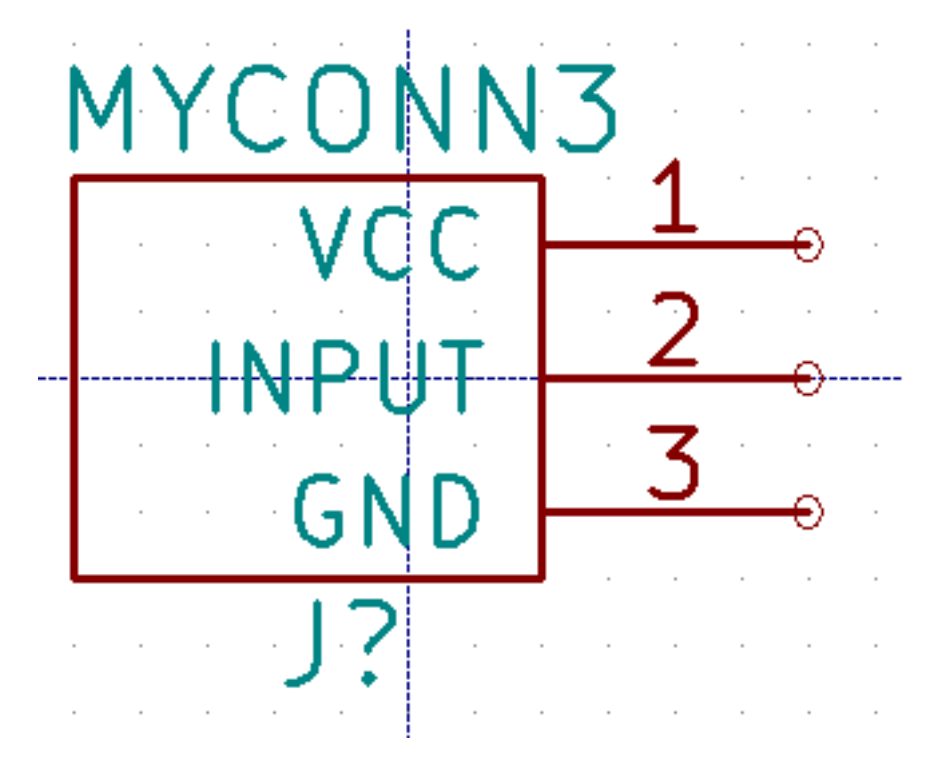

- 8. If you want to fill the rectangle with yellow, set the fill colour to *yellow* 4 in **Preferences**  $\rightarrow$  **Select color scheme**, then select the rectangle in the editing screen and edit (E), selecting *Fill background*.
- 9. Deseu el component a la vostra biblioteca *myLib.lib*. Feu clic a la icona «Nova biblioteca» , navegueu a la carpeta *tutorial1/library/* i deseu el fitxer de la biblioteca nova amb el nom *myLib.lib*.
- 10. Aneu a Preferències → Biblioteques de components i afegiu el camí a la biblioteca *tutorial1/library/* als «Camins de cerca definits de l'usuari» i la biblioteca *myLib.lib* als «Fitxers de biblioteques de components».
- 11. Feu clic a la icona «Selecciona la biblioteca de treball» . En la finestra Selecciona la biblioteca feu clic a *myLib* i deu clic a «D'acord». Denoteu com el títol de la finestra indica que la biblioteca està actualment en ús, que ara hauria de ser *myLib*.
- 12. Feu clic a la icona «Actualitza el component actual a la biblioteca actual» de la barra d'eines superior. Deseu tots

els canvis en fer clic a la icona «Desa la biblioteca actual al disc» de la barra d'eines superior. Feu clic a «Sí» en qualsevol dels missatges de confirmació que apareguin. Ara ja està fet el nou component de l'esquemàtic i està disponible a la biblioteca que indica a la barra de títol de la finestra.

- 13. Ara podeu tancar la finestra de l'editor de biblioteques de components. Tornareu a la finestra de l'editor d'esquemàtics. El vostre component nou estarà disponible a la biblioteca *myLib*.
- 14. Podeu fer que qualsevol fitxer de biblioteca *fitxer.lib* estigui disponible en afegir-lo al camí a les biblioteques. Des d'*Eeschema*, aneu a Preferències → Biblioteques de components i afegiu-hi el camí als «Camins de cerca definits de l'usuari» i el *fitxer.lib* als «Fitxers de biblioteques de components».

## <span id="page-37-0"></span>**6.2 Exportació, importació i modificació dels components de la biblioteca**

En lloc de crear un component de biblioteca de zero a vegades és més fàcil de començar a partir d'un ja fet i modificar-lo. En aquesta secció veurem com exportar un component de la biblioteca estàndard «device» de KiCad a la vostra biblioteca *myOwnLib.lib* i després el modificarem.

1. Des de KiCad, inicieu *Eeschema*, feu clic a la icona «Editor de biblioteques» , feu clic a la icona «Selecciona la

biblioteca de treball» i seleccioneu la biblioteca «device». Feu clic a la icona «Carrega el component per a editar-lo des de la biblioteca actual» i importeu «RELAY\_2RT».

- 2. Feu clic a la icona «Exporta el component» **de la carpeta** *library* i deseu el fitxer de la biblioteca nova amb el nom *myOwnLib.lib.*
- 3. You can make this component and the whole library *myOwnLib.lib* available to you by adding it to the library path. From *Eeschema*, go to Preferences → Component Libraries and add both *library/* in *User defined search path* and *myOwnLib.lib* in the *Component library files*. Close the window.
- 4. Feu clic a la icona «Selecciona el directori de treball» . En la finestra Seleccioneu la biblioteca feu clic a *myOwnLib* i feu clic a «D'acord». Denoteu com el títol de la finestra indica que la biblioteca està actualment en ús, hauria de ser *myOwnLib*.
- 5. Feu clic a la icona «Carrega el component per editar-lo des de la biblioteca actual» i importeu «RELAY\_2RT».
- 6. Ara podeu modificar el component com vulgueu. Passeu el ratolí per damunt de l'etiqueta «RELAY\_2RT», premeu la tecla e i reanomeneu-la com a «MY\_RELAY\_2RT».
- 7. Feu clic a la icona «Actualitza el component actual a la biblioteca actual» de la barra d'eines superior. Deseu tots

els canvis en fer clic a la icona «Desa la biblioteca carregada actualment al disc» de la barra d'eines superior.

### <span id="page-38-0"></span>**6.3 Creació de components esquemàtics amb quicklib**

<span id="page-38-1"></span>En aquesta secció es presenta una manera alternativa per a crear el component esquemàtic per a MYCONN3 (vegeu a sota [MYCONN3\)](#page-0-0) amb l'eina d'Internet *quicklib*.

- 1. Dirigiu-vos la pàgina web de *quicklib*: <http://kicad.rohrbacher.net/quicklib.php>
- 2. Ompliu la pàgina amb la següent informació: Component name: MYCONN3 Reference Prefix: J Pin Layout Style: SIL Pin Count, N: 3
- 3. Feu clic a la icona «Assign Pins». Ompliu la pàgina amb la següent informació: Pin 1: VCC Pin 2: input Pin 3: GND. Type : Passive for all 3 pins.
- 4. Feu clic a la icona «Preview it» i si us satisfà, feu clic a «Build Library Component». Baixeu el fitxer i reanomeneu-lo com a *tutorial1/library/myQuickLib.lib.*. Ja està fet!
- 5. Doneu-li un cop d'ull amb KiCad. Des del gestor del projecte de KiCad, inicieu *Eeschema*, feu clic a la icona de l'«Editor

de biblioteques» , feu clic a la icona «Importa un component» , navegueu a la carpeta *tutorial1/library/* i seleccioneu *myQuickLib.lib.*

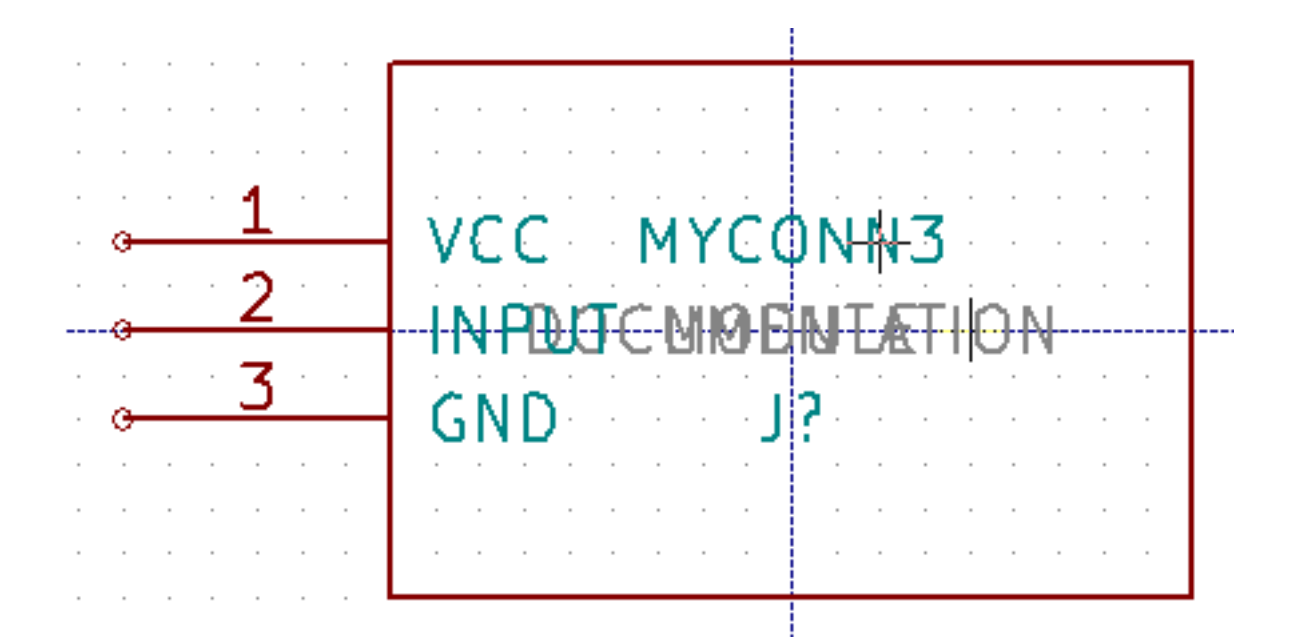

6. Podeu fer que aquest component i tota la biblioteca *myQuickLib.lib* estiguin disponibles si ho afegiu al camí de la biblioteca de KiCad. Des d'*Eeschema*, aneu a Preferències → Biblioteques de components i afegiu la biblioteca *library* al «Camí de cerca definit de l'usuari» i afegiu *myQuickLib.lib* als «Fitxers de biblioteques de components».

Com us podeu imaginar, aquest mètode de creació de components de biblioteques pot ser molt eficaç quan es vulguin crear components amb un gran nombre de pins.

### <span id="page-39-0"></span>**6.4 Creació d'un component esquemàtic amb un nombre elevat de pins**

En la secció que té per títol *Creació de components esquemàtics amb quicklib* vam veure com crear un component esquemàtic amb l'eina web *quicklib*. No obstant, de tant en tant us trobareu amb la necessitat de crear un component esquemàtic amb un nombre elevat de pins (alguns centenars de pins). En KiCad, aquesta no és una tasca molt complicada.

- 1. Suposem que volem crear un component esquemàtic per a un dispositiu amb 50 pins. És una pràctica comuna traçar-ho amb diversos dibuixos amb un nombre baix de pins, per exemple, dos dibuixos amb 25 pins cadascun. Aquesta representació del component permet una connexió fàcil dels pins.
- 2. La millor manera de crear el nostre component és utilitzar *quicklib* per a generar dos components separats de 25 pins, tornar a numerar els seus pins amb un script de Python i finalment fusionar-los mitjançant l'ús de copiar i enganxar per a crear un sol component DEF i ENDDEF.
- 3. Trobareu un exemple de script senzill de Python script a continuació, que es pot utilitzar en conjunció amb un fitxer *in.txt* i un fitxer *out.txt* per a tornar a numerar la línia: «X PIN1 1 -750 600 300 R 50 50 1 1 I» a «X PIN26 26 -750 600 300 R 50 50 1 1 I », això es fa per a totes les línies del fitxer *in.txt*.

#### Script senzill

```
#!/usr/bin/env python
''' simple script to manipulate KiCad component pins numbering'''
import sys, re
try:
    fin=open(sys.argv[1],'r')
    fout=open(sys.argv[2],'w')
except:
    print "oh, wrong use of this app, try:", sys.argv[0], "in.txt out.txt"
    sys.exit()
for ln in fin.readlines():
```

```
obj=re.search("(X PIN)(\d*)(\s)(\d*)(\s.*)",ln)
if obj:
   num = int(obj.group(2)) + 25ln=obj.group(1) + str(num) + obj.group(3) + str(num) + obj.group(5) +' \nfout.write(ln)
fin.close(); fout.close()
#
# for more info about regular expression syntax and KiCad component generation:
# http://gskinner.com/RegExr/
# http://kicad.rohrbacher.net/quicklib.php
```
1. Mentre realitzeu la fusió dels dos components en un de sol, cal utilitzar l'Editor de biblioteques des d'Eeschema per a moure el primer component, ja que el segon no acaba a la part superior d'aquest. A continuació trobareu el fitxer final .lib i la seva representació a *Eeschema*.

#### Els continguts d'un fitxer \*.lib

```
EESchema-LIBRARY Version 2.3
#encoding utf-8
# COMP
DEF COMP U 0 40 Y Y 1 F N
F0 "U" -1800 -100 50 H V C CNN
F1 "COMP" -1800 100 50 H V C CNN
DRAW
S -2250 -800 -1350 800 0 0 0 N
S -450 -800 450 800 0 0 0 N
X PIN1 1 -2550 600 300 R 50 50 1 1 I
...
```
X PIN49 49 750 -500 300 L 50 50 1 1 I ENDDRAW ENDDEF #End Library

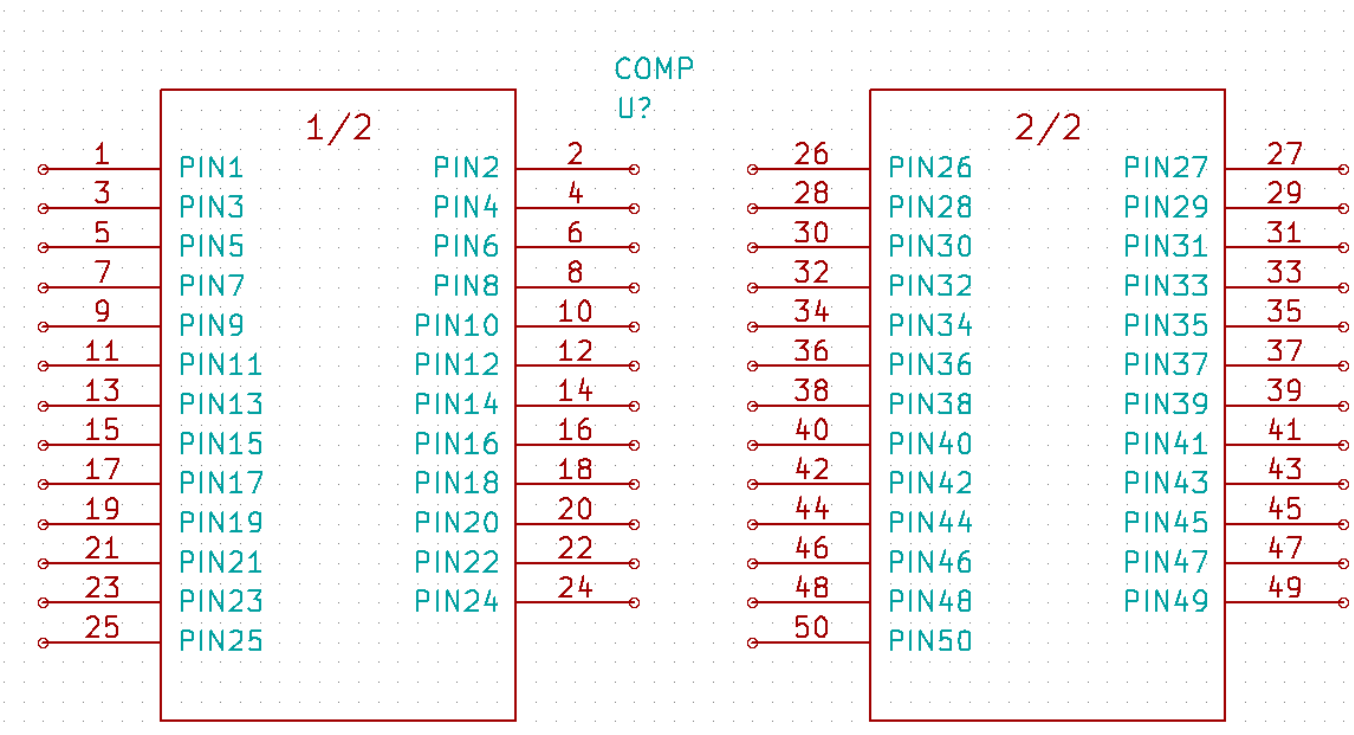

1. El script de Python que es presenta aquí és una eina molt potent per manipular tant els números dels pins com les etiquetes dels pins. Tingueu present que tot el seu poder prové de la sintaxi de les expressions regulars i no obstant això és increïblement útil *http://gskinner.com/RegExr/.*

## <span id="page-42-0"></span>**Creació de les empremtes dels components**

<span id="page-42-2"></span>A diferència d'altres eines de programari d'automatització de disseny electrònic, que tenen un tipus de biblioteca que conté tant el símbol de l'esquemàtic com les variacions de les empremtes, els fitxers *.lib* de KiCad contenen els símbols de l'esquemàtic i els fitxers *.kicad\_mod* contenen les empremtes. *Cvpcb* s'utilitza per assignar correctament les empremtes als símbols.

Pel que fa als fitxers *.lib* files, els fitxers de les biblioteques *.kicad\_mod* són fitxers de text que poden contenir una a diverses peces.

Hi ha una biblioteca de components extensa amb KiCad, malgrat això, de vegades us podeu trobar que l'empremta que necessiteu no està a la biblioteca de KiCad. Aquests són els passos per a la creació d'una nova empremta de placa de circuit imprès en KiCad:

### <span id="page-42-1"></span>**7.1 Ús de l'editor d'empremtes**

- 1. Des del gestor del projecte inicieu l'eina *Pcbnew*. Feu clic a la icona «Obre l'editor d'empremtes» d'eines superior. Això obrirà l'«Editor d'empremtes».
- 2. Desarem l'empremta nova «MYCONN3» a la nova biblioteca d'empremtes «myfootprint». Creeu una carpeta nova *myfootprint.pretty* al directori del projecte *tutorial1/*. Feu clic a Preferències → Gestor de biblioteques d'empremtes i premeu el botó «Annexa la biblioteca». A la taula, introduïu «myfootprint» com a sobrenom, introduïu «\${KIPRJ-MOD}/myfootprint.pretty» com a camí a la biblioteca i introduïu «KiCad» com a tipus de connector. Premeu «D'acord»

per tancar la finestra de les taules de les biblioteques PCB. Feu clic a la icona «Selecciona la biblioteca activa» la barra d'eines superior. Seleccioneu la biblioteca «myfootprint».

- 3. Feu clic a la icona «Nova empremta» **de la** barra d'eines superior. Teclegeu «MYCONN3» com a «nom de l'empremta». Al mig de la pantalla apareixerà l'etiqueta «MYCONN3». Sota l'etiqueta podreu veure l'etiqueta «REF\**». Feu clic secundari a «MYCONN3» i moveu a sobre de «REF\**». Feu clic secundari a «REF\*\_\_», seleccioneu «Edita el text» ai reanomeneu-ho a «SMD». Establiu el valor de «Pantalla» a «Invisible».
	-

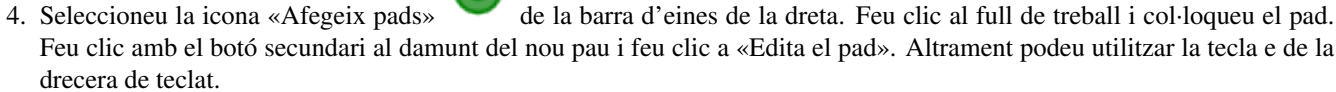

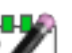

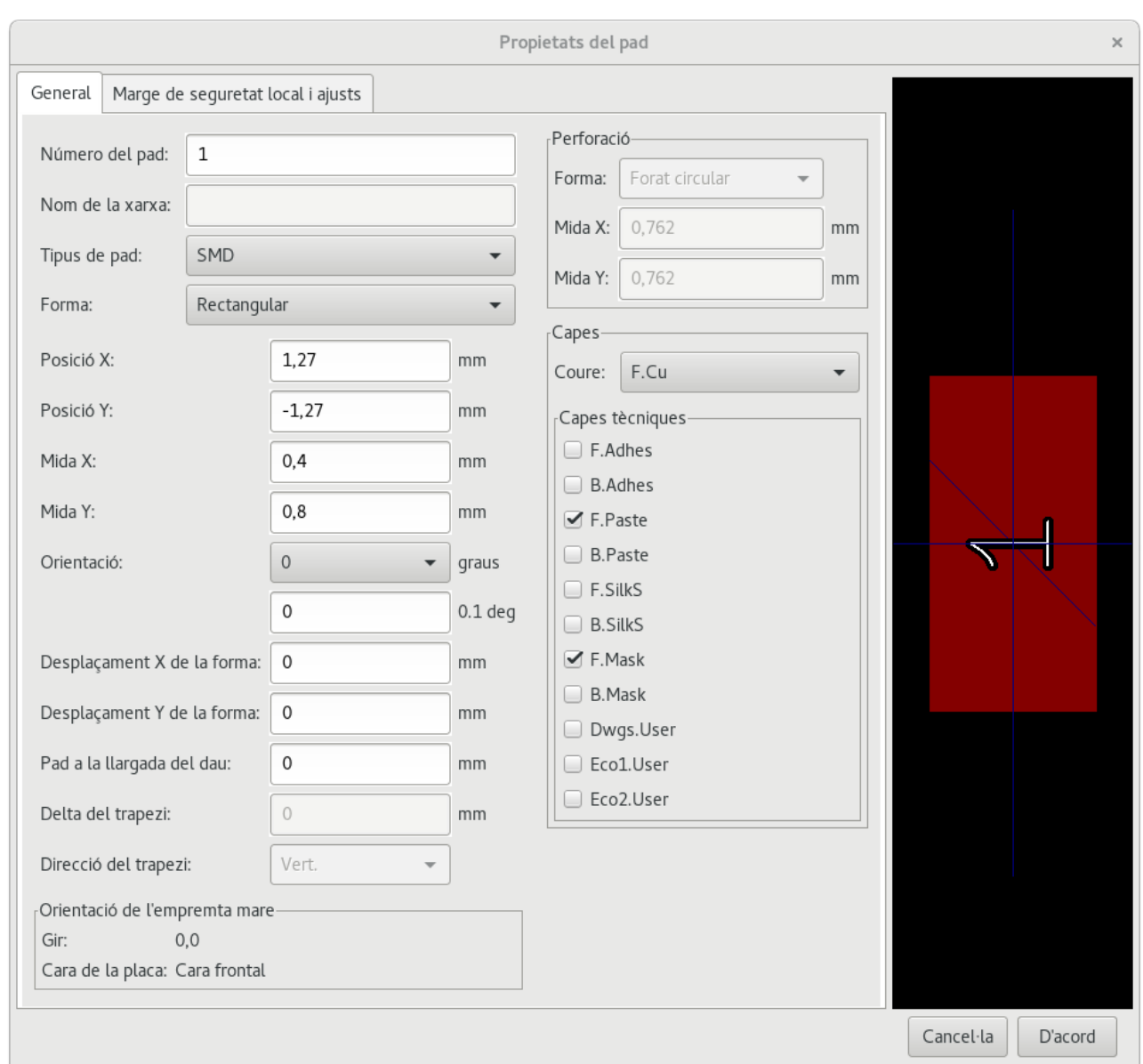

- 5. Establiu el «Número del pad» a «1», «Forma» a «Rectangular», «Tipus de pad» a «SMD», «Mida X» a «0,4», i «Mida Y» a «0,8». Feu clic a «D'acord». Feu clic un altre cop a «Afegeix pads» i col·loqueu dos pads més.
- 6. Si voleu canviar la mida de la quadrícula, Clic secundari  $\rightarrow$  Selecció de la quadrícula. Assegureu-vos que seleccioneu la mida de la quadrícula corresponent abans que s'estableixen els components.
- 7. Moveu les etiquetes «MYCONN3» i «SMD» perquè es vegin com a la imatge de mostra.
- 8. Quan es col·loquen els pads de vegades és necessari calcular les distàncies relatives. Col·loqueu el cursor allí on vulgueu un punt\_(0,0)\_ de coordenada relativa i premeu la barra d'espai. Mentre es mou el cursor, a la part inferior de la pàgina veureu una indicació de la posició relativa del cursor. Premeu la barra d'espai en qualsevol moment per establir el nou origen.
- 9. Ara afegiu un contorn a l'empremta. Feu clic al botó «Afegeix una línia gràfica o un polígon gràfic» de la barra d'eines de la dreta. Traceu la línia de delimitació al voltant del component.
- 10. Feu clic a la icona «Desa l'empremta a la biblioteca activa» de la barra d'eines superior, utilitzeu el nom predeterminat MYCONN3.

# <span id="page-44-0"></span>**Nota sobre la portabilitat dels fitxers dels projectes de KiCad**

Quins són els fitxers que heu d'enviar a algú perquè pugui carregar i utilitzar plenament el vostre projecte de KiCad?

Quan heu de compartir amb algú un projecte de KiCad, és important que el fitxer de l'esquemàtic *.sch*, el fitxer de la placa *.kicad\_pcb*, el fitxer del projecte *.pro* i el fitxer netlist *.net*, s'enviïn juntament amb el fitxer de les peces de l'esquemàtic *.lib* i el fitxer de les empremtes *.kicad\_mod*. Només d'aquesta manera la gent tindrà tota la llibertat per a modificar l'esquema i la placa.

Amb els esquemàtics de KiCad, la gent necessita els fitxers *.lib* que contenen els símbols. Aquests fitxers de biblioteca ha de carregar-se a les preferències d'*Eeschema*. D'altra banda, amb les plaques (els fitxers *.kicad\_pcb*) i les empremtes es poden desar dins del fitxer *.kicad\_pcb*. Podeu enviar a algú el fitxer *.kicad\_pcb* i res més, encarà podrà observar i editar la placa. Però quan vulgui carregar els components des d'un netlist, es necessita que les biblioteques de les empremtes (*.kicad\_mod* files) estiguin presents i es carreguin a les preferències de *Pcbnew* de la mateixa manera que per als esquemàtics. També és necessari carregar els fitxers *.kicad\_mod* a les preferències de *Pcbnew* a fi que es mostrin aquestes empremtes a *Cvpcb*.

Si algú us envia un fitxer *.kicad\_pcb* amb les empremtes que us agradaria utilitzar en una altra placa, podeu obrir l'editor d'empremtes, carregar una empremta des de la placa actual, i desar o exportar-ho a una altra biblioteca d'empremtes. També podeu exportar d'un sol cop totes les empremtes des d'un fitxer *.kicad\_pcb* a través de Pcbnew → Fitxer → Arxiva → Empremtes → Crea un arxiu d'empremtes, això crearà un nou fitxer *.kicad\_mod* amb totes les empremtes de la placa.

En poques paraules, si el PCB és l'únic que es vol distribuir, llavors amb el fitxer de la placa *.kicad\_pcb* n'hi ha prou. No obstant això, si es vol proporcionar la plena capacitat per utilitzar i modificar l'esquemàtic, els seus components i el PCB, es recomana que es construeixi el zip i s'enviï el següent directori del projecte:

```
tutorial1/
|-- tutorial1.pro
|-- tutorial1.sch
|-- tutorial1.kicad_pcb
|-- tutorial1.net
|-- library/
    | |-- myLib.lib
    | |-- myOwnLib.lib
    | \-- myQuickLib.lib
\vert|-- myfootprint.pretty/
    | \-- MYCONN3.kicad_mod
\vert\-- gerber/
    |-- \dots\backslash-- ...
```
## <span id="page-45-0"></span>**Més informació sobre la documentació de KiCad**

Aquesta ha estat una guia ràpida per a la majoria de les característiques en KiCad. Per a obtenir instruccions més detallades, consulteu els fitxers d'ajuda els quals es poden accedir a través de cadascun dels mòduls de KiCad. Fer clic a Ajuda  $\rightarrow$  Manual.

KiCad inclou un bon recull de manuals que estan disponibles en diversos idiomes per a tots els seus quatre components de programari.

La versió anglesa de tots els manuals de KiCad es distribueixen amb KiCad.

A part dels manuals, KiCad es distribueix amb aquesta guia d'aprenentatge, la qual ha estat traduïda a altres idiomes. Totes les versions d'aquesta guia d'aprenentatge es distribueixen de forma gratuïta en totes les versions recents de KiCad. Aquesta guia d'aprenentatge, així com els manuals, han d'estar empaquetats amb la vostra versió de KiCad en la vostra plataforma específica.

Per exemple, en Linux les ubicacions típiques es troben en els següents directoris, segons quina sigui la distribució:

```
/usr/share/doc/kicad/help/en/
/usr/local/share/doc/kicad/help/en
```
#### En Windows està a:

```
<directori d'instal·lació>/share/doc/kicad/help/en
```
#### En OS X:

```
/Library/Application Support/kicad/help/en
```
### <span id="page-45-1"></span>**9.1 Documentació de KiCad al web**

L'última versió de la documentació de KiCad està disponible en múltiples idiomes al web.

<http://kicad.org/help/documentation/>